**[SKU移行完了後]楽天商品マスター自動インポート と楽天csvのメインデータインポート の動画マニュアルをご覧いただき誠にありがとうございます!** こちらの流れでご案内いたします。 1)2つのメインデータインポート方法の違い 2) item Robotバックアップデータの作り方 3)楽天商品マスター自動インポート 4)RMSでのcsvデータ作成方法

5) 楽天csvのメインデータインポート

#### **楽天商品マスター自動インポート**

**と楽天csvのメインデータインポート [SKU移行完了後]**

1) 2つのメインデータインポート方法の違い

- 2) item Robotバックアップデータの作り方
- 3) 楽天商品マスター自動インポート
- 4)RMSでのcsvデータ作成方法
- 5) 楽天csvのメインデータインポート

**1)2つのメインデータインポートの違い**

『楽天商品マスター自動インポート』

と『楽天csvのメインデータインポート』

はどちらもitem Robotのメインデータに対してインポートします。

★どちらにも共通★ 【楽天のメインデータインポートの特徴】 item Robotに既にある商品については、インポートした内容で 商品情報を更新します。

**1)2つのメインデータインポートの違い**

★どちらにも共通★ 【楽天のメインデータインポートの特徴】 楽天のメインデータインポートでは、メインデータにない楽天固有の データについて、設定によるものもありますが、ショップ別データや 選択肢のメインデータに自動で登録します。 例) SKU管理番号は選択肢がない商品の場合はショップ別データに 選択肢がある商品の場合は選択肢のメインデータに必ず登録されます。 各項目がどのような条件で登録されるかはこちらの表で確認可能です。

楽天normal-item.csvのメインデータインポート項目表

[https://www.hunglead.com/item-robot-manual/04/pdf/normal-item-import\\_main.pdf](https://www.hunglead.com/item-robot-manual/04/pdf/normal-item-import_main.pdf)

**1)2つのメインデータインポートの違い**

『楽天商品マスター自動インポート』

item Robotの管理画面で設定してから実行すると、

RMSの全商品情報、もしくは販売中の全商品をインポートします。

2つのマスターインポートの中でカンタンな方なので、

初心者におススメです。

1) 2つのメインデータインポートの違い

『楽天商品マスター自動インポート』

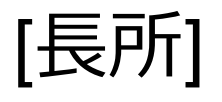

### RMSからcsvを用意不要(管理画面のボタン操作のみ)

**1)2つのメインデータインポートの違い**

『楽天商品マスター自動インポート』

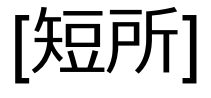

- 1)任意の商品を選べない:
- 『RMSの全商品』か『販売中』以外で商品を選べない
- 2)任意の項目も選べない:必ず全項目のインポートを行います
- 3)30日間に1度しか使えません

**1)2つのメインデータインポートの違い**

# 『楽天商品マスター自動インポート』を使うと便利な場合

商品点数がプラン上限点数(例:ビジネスプラン10万点)以下の方で

- ・item Robotを初めて使う方
- ・item Robotは利用していても、
	- メインデータを楽天と同一にして利用している方

(インポートしたデータのままの方)

1) 2つのメインデータインポートの違い

『楽天商品マスター自動インポート』を使うと便利な場合

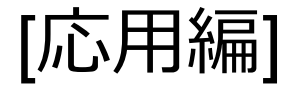

マスターデータを活用している方でも、

次にご案内するバックアップデータを利用して、

一旦、 『楽天商品マスター自動インポート』を使って、

メインデータを楽天のデータで上書きした後、元に戻したい箇所だけ

バックアップデータから元に戻すことも可能です。

**1)2つのインポートの違い**

『楽天csvのメインデータインポート』

item Robotの管理画面のメインデータインポートから

RMSでダウンロードした、楽天normal-item.csvを選択して

インポートします。

**1)2つのインポートの違い**

『楽天csvのメインデータインポート』

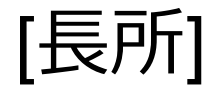

1)一部の商品をインポートが可能

⇒楽天のnormal-item.csvにある商品情報のみをインポート可能 RMSのcsv作成条件でカテゴリや商品URLなどで商品を絞ったcsvを作 成することで、インポートしたい商品を自由に選べます

**1)2つのインポートの違い**

『楽天csvのメインデータインポート』

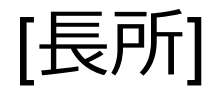

2)必須項目以外は、必要な項目のみのインポートが可能 ⇒楽天のnormal-item.csvにある項目のみをインポート可能 RMSのcsv作成条件でcsvの項目を選べるため、必須項目+αをチェック 入れることでインポートしたい項目を自由に選べます)

**1)2つのインポートの違い**

『楽天csvのメインデータインポート』

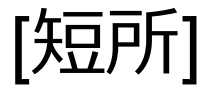

1)csvのご用意が必要。

RMSで操作したのち、FTPソフトなどでcsvの取得が必要です。

2) item Robotビジネスプラン、プレミアムプラン以外のプランでは

csv行を5000以下に編集が必要です。

**1)2つのインポートの違い**

『楽天csvのメインデータインポート』を使うべきケース

- ・商品点数がプラン上限を超える場合
- ・item Robotを利用中でメインデータを必要な箇所だけ更新したい場合

## **楽天商品マスター自動インポート**

**と楽天csvのメインデータインポート [SKU移行完了後]**

1)2つのインポート方法の違い

2) item Robotバックアップデータの作り方

- 3) 楽天商品マスター自動インポート
- 4)RMSでのcsvデータ作成方法
- 5) 楽天csvのメインデータインポート

既にitem Robotをご利用中でメインデータを活用している場合、 間違った操作でメインデータが上書きしてしまった場合でも バックアップデータがあれば以前のデータに戻せます。 大きな操作前には必ずitem Robotのデータをバックアップしましょう。

※item Robotを新規でご利用の際には本作業は不要です 次にお進みください。

[item Robot形式csvのダウンロード項目設定]

バックアップ用csvを作成するにあたって、

後でこのcsvで元のデータに戻す際に、

RMSから取得したいデータもインポート前に戻さないように、

それらの項目をダウンロードから外します。

[item Robot形式csvのダウンロード項目設定]

バックアップ用csvを作成するにあたって、

後でこのcsvで元のデータに戻す際に、

RMSから取得したいデータもインポート前に戻さないように、

それらの項目をダウンロードから外します。

今回は『SKU管理番号』『商品属性』などのSKU移行後のデータのみ RMSのデータで更新したい例でご案内いたします。

**2)item Robotバックアップデータの作り方**

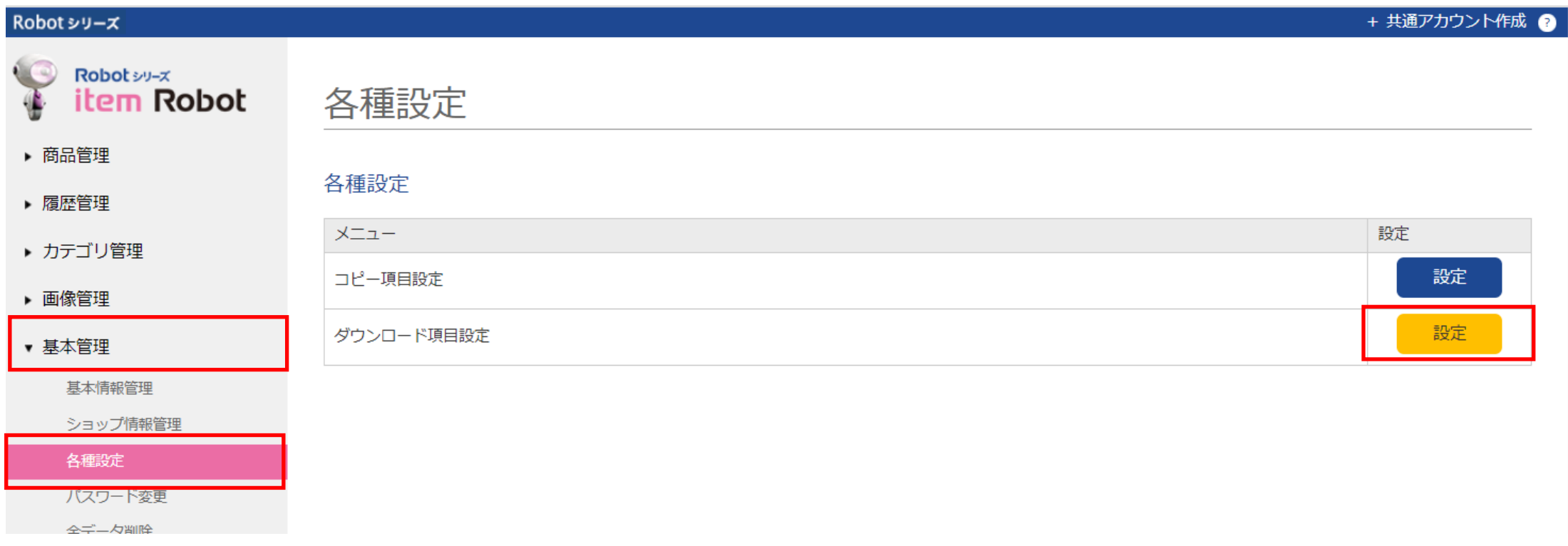

# item Robotメニュー 基本管理>各種設定に移動します。 ダウンロード項目設定 の 設定をクリックします。

# **2)item Robotバックアップデータの作り方** 一番上の、

 $\sim$ 

『メインデータの項目設

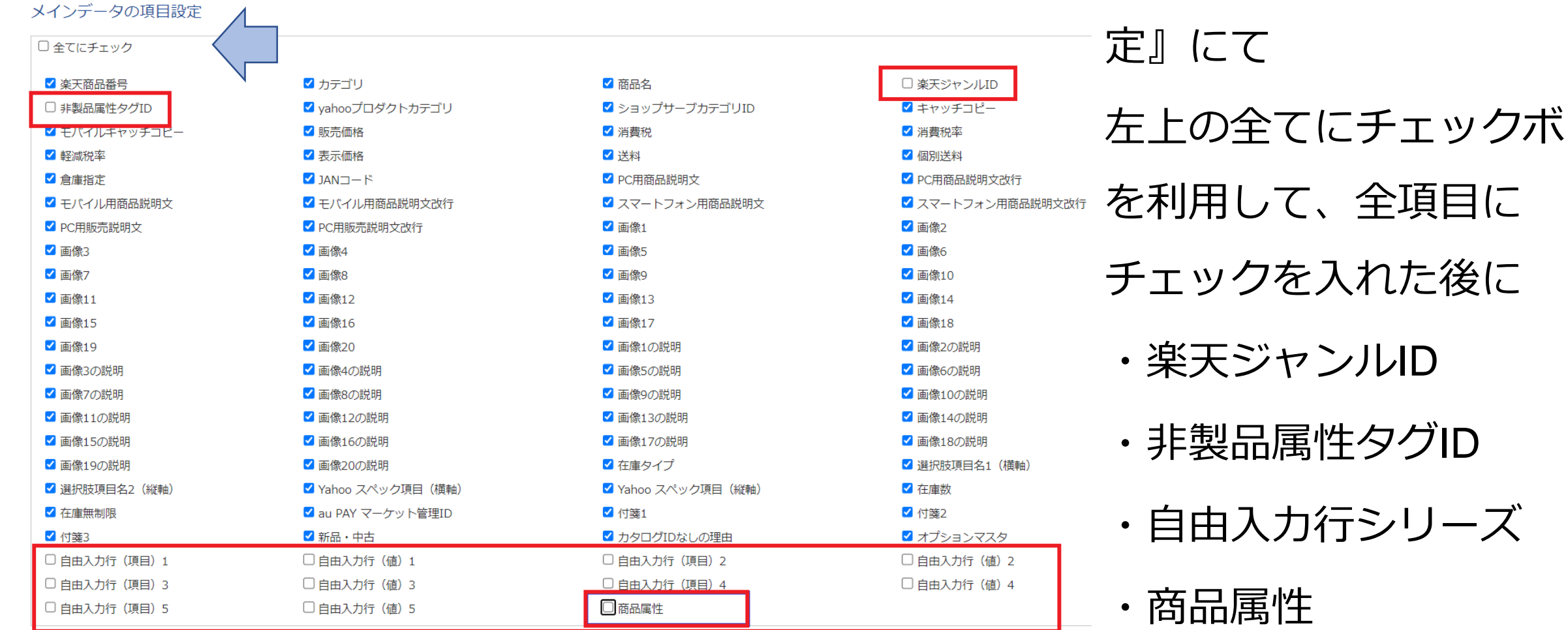

のチェックを外します。

**2)item Robotバックアップデータの作り方**

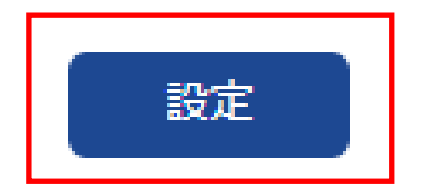

ページの一番下までスクロールして、[設定]のボタンをクリックします。 これで、item Robot形式csvをダウンロードした時に、必要な項目のみで作 成される設定が完了です。

次にデータのダウンロードを行います。

#### Robot シリーズ

+ 共通アカウント作成 ●

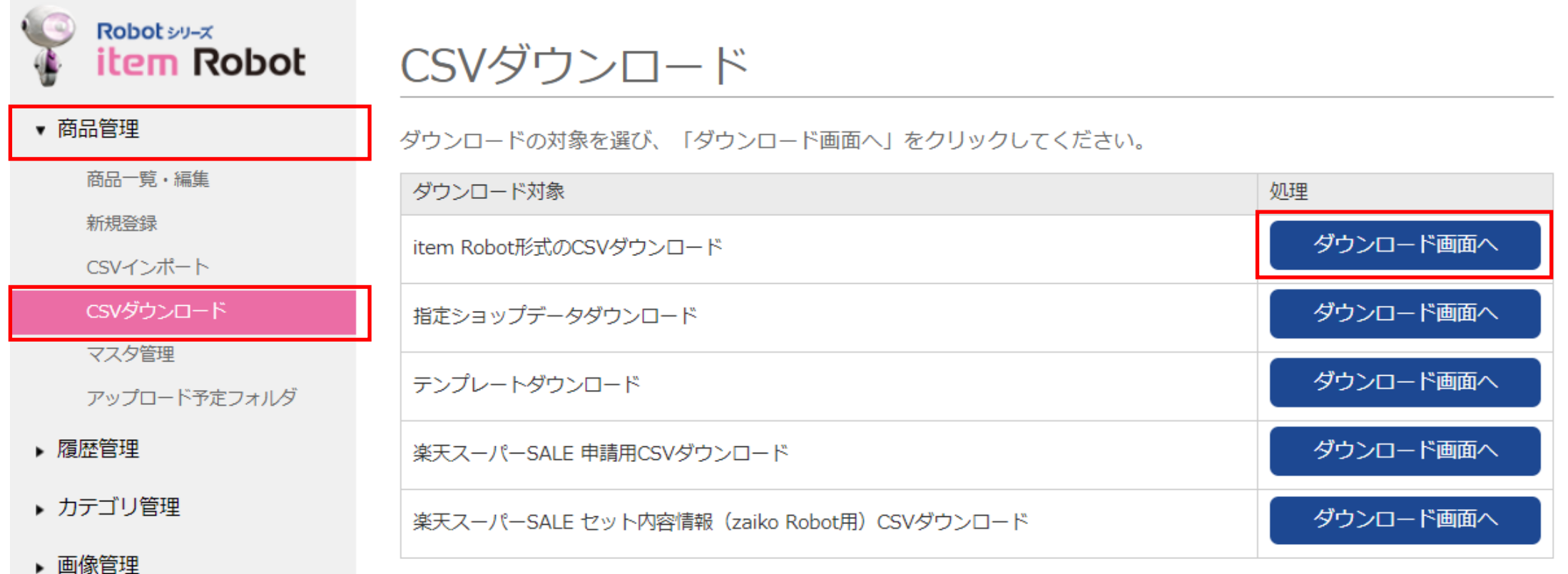

item Robotメニュー 商品管理>CSVダウンロードに移動します。 item Robot形式CSVダウンロード の ダウンロード画面へ をクリックします。

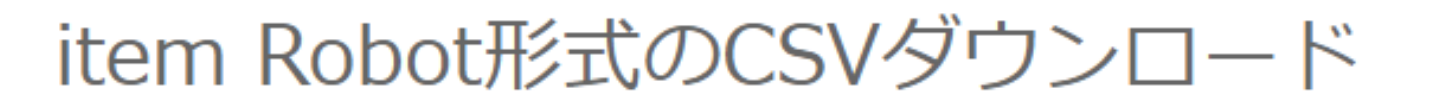

#### ダウンロードする形式 商品情報(ir-item.csv) 対象ショップ 楽天1店舗目

更新

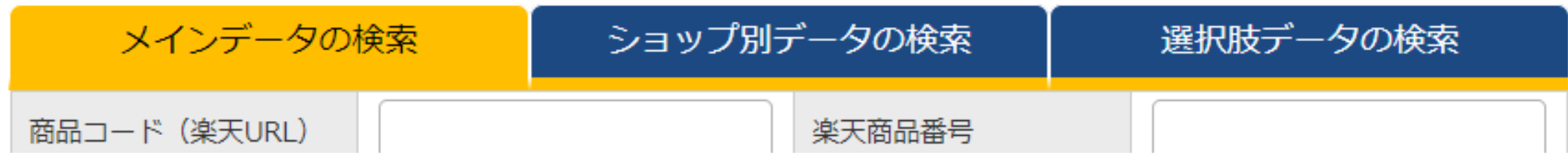

item Robot形式のCSVダウンロードページに移動しました。 今回はメインデータのバックアップを作成しますので、 ダウンロードする形式は、初期表示されている 商品情報(ir-item.csv)のままで大丈夫です。

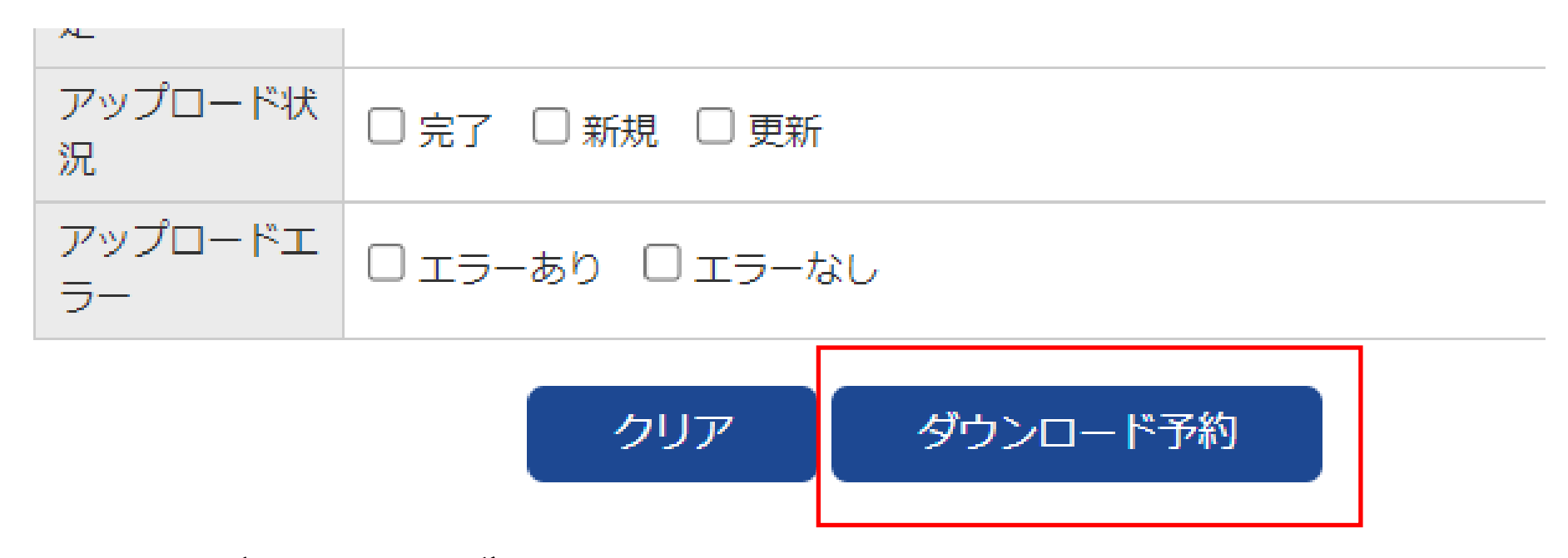

全ての商品データをダウンロードする場合には、下の検索条件は何も 入れずに一番下の[ダウンロード予約]ボタンをクリックしてください。 一部商品のみダウンロードしたい場合には、その商品がヒットするよう な条件を設定してから[ダウンロード予約]ボタンをクリックしてくださ い。

### item Robot形式のCSVダウンロード

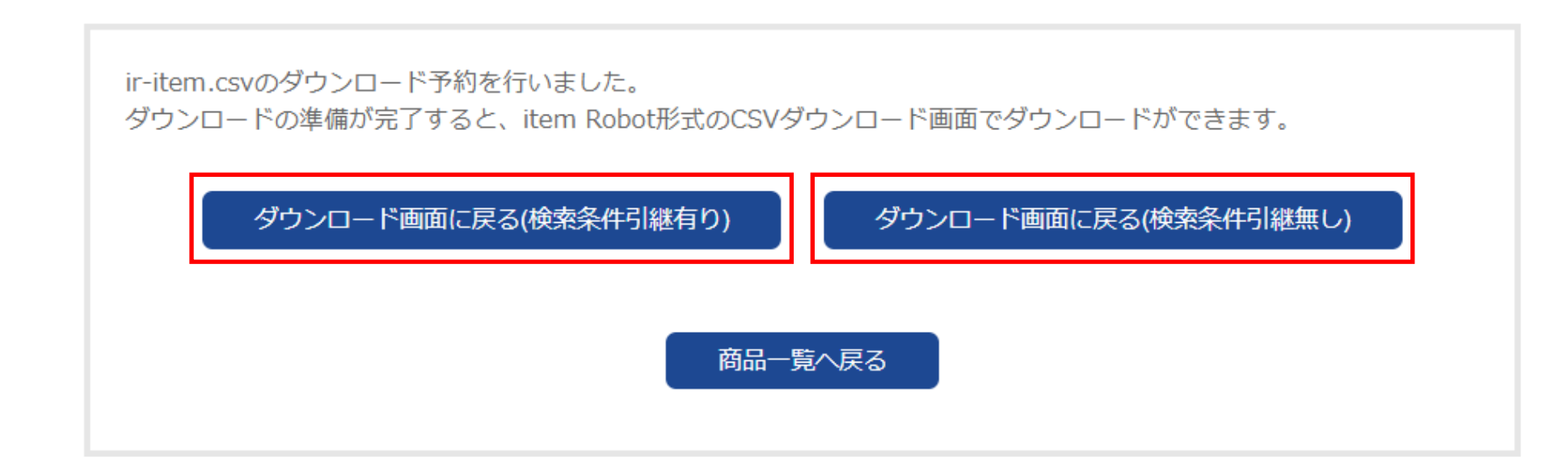

ダウンロード予約が完了しました。 時間が経つと先ほどのitem Robot形式CSVダウンロードページで ダウンロードできます。 上のボタンをクリックしてダウンロード画面に戻ることができます。 (続けて別のデータをダウンロードしたい場合は左側の引継ぎ有り がおススメです)

#### item Robot形式のCSVダウンロード

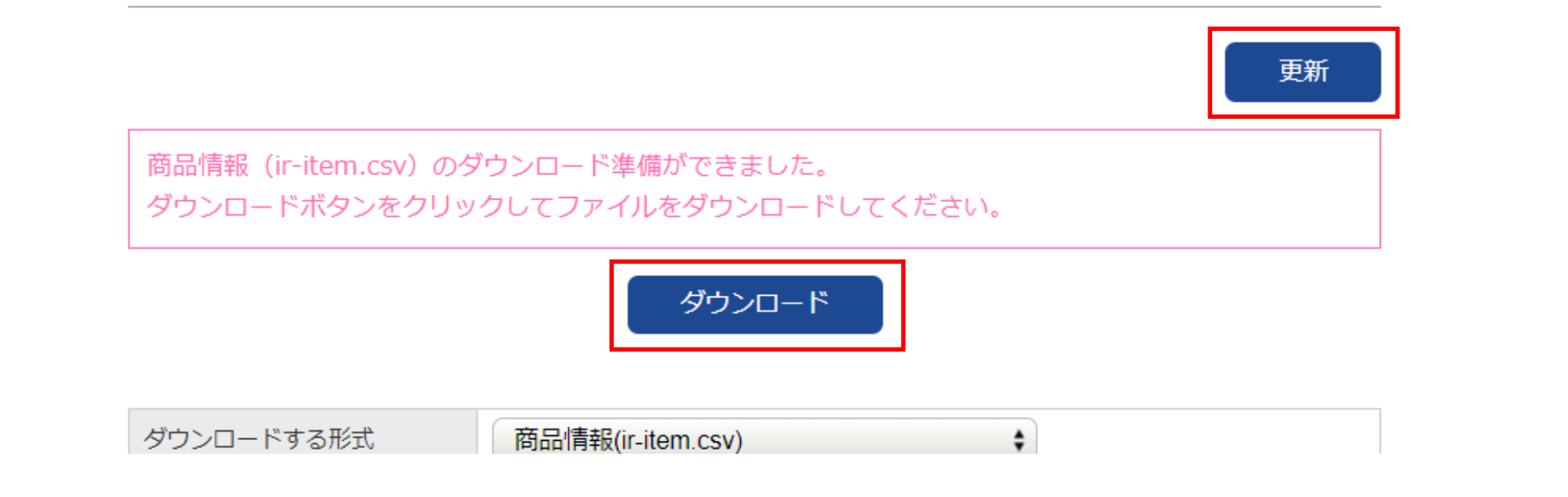

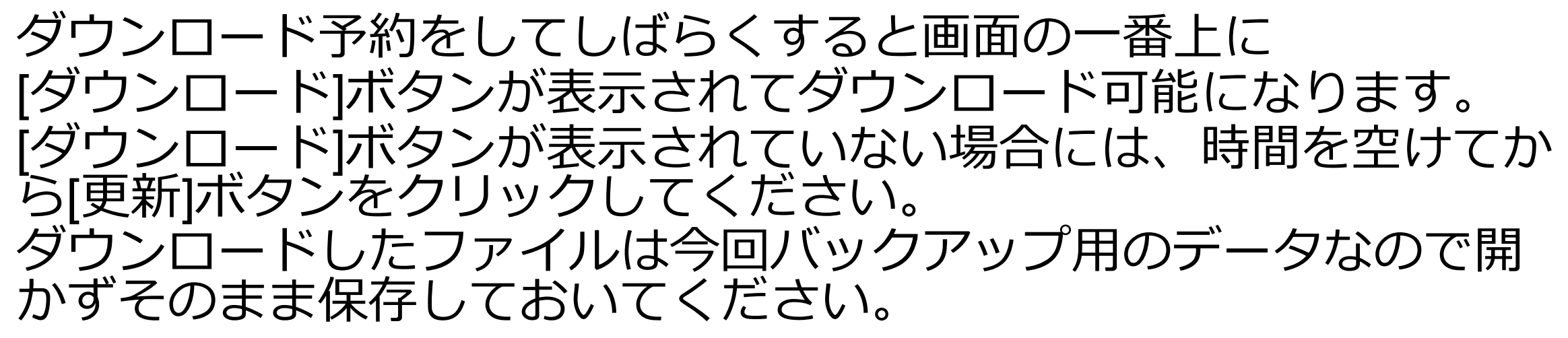

### **楽天商品マスター自動インポート**

# **と楽天csvのメインデータインポート [SKU移行完了後]**

1) 2つのインポート方法の違い

2) item Robotバックアップデータの作り方

3) 楽天商品マスター自動インポート

4)RMSでのcsvデータ作成方法

5) 楽天csvのメインデータインポート

## 3)楽天商品マスター自動インポート

- 楽天商品マスター自動インポートの操作方法をご案内いたします。
- なお、本機能は基本的には30日に1回のみ

のご利用となりますが、

# **SKU移行後に利用されたい場合に限って、 その制限を解除可能です。**

ご希望の方は、

item Robot管理画面トップページの

お問い合わせ先までご連絡ください。

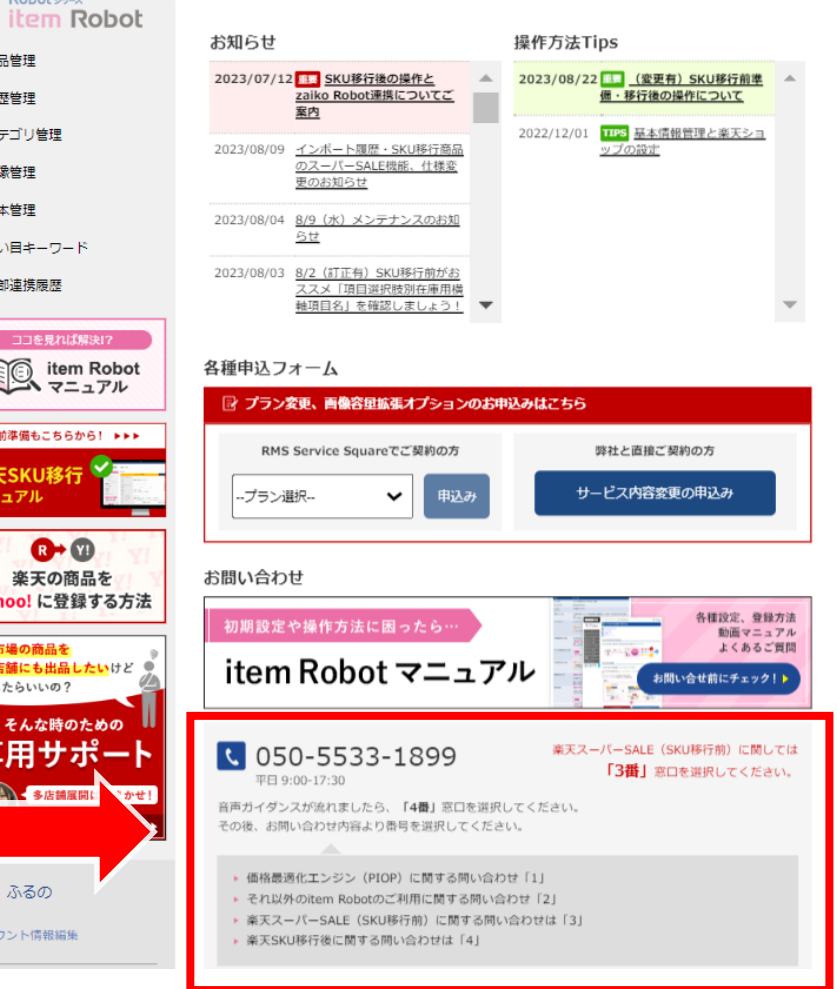

3) 楽天商品マスター自動インポート

#### Robotシリーズ

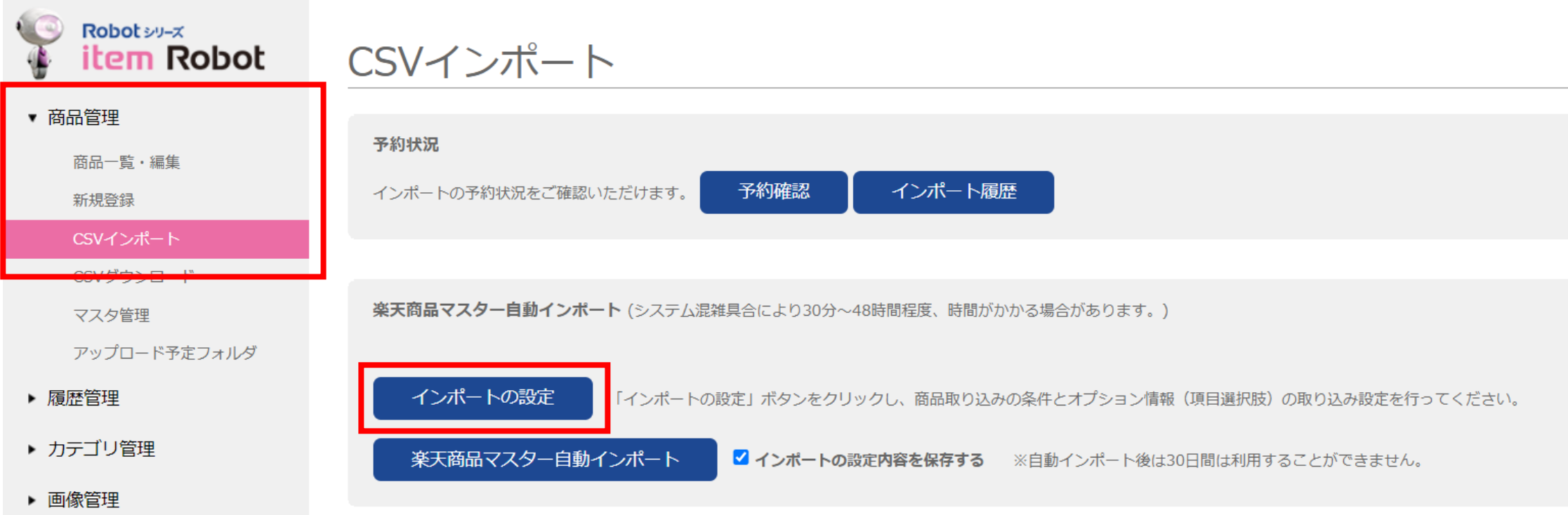

item Robotメニュー 商品管理>CSVインポートをクリックします 楽天商品マスター自動インポートブロックの [インポートの設定]をクリックします。

3) 楽天商品マスター自動インポート

インポート設定が表示されます。 これからこの設定の 個々の項目でおさえておきたい ポイントの説明をまず行います。 こちらでご案内していない項目の 説明はマニュアルをご覧ください。 [https://www.hunglead.com/item-robot](https://www.hunglead.com/item-robot-manual/04/import_setting.html)[manual/04/import\\_setting.html](https://www.hunglead.com/item-robot-manual/04/import_setting.html) その後に、いままでのご利用状況や ご活用ごとのおススメ設定 をご案内します。

商品取り込みの条件 選択してください  $\div$ □画像を取り込まない 画像の取り込み □ 画像URLに「image.rakuten.co.jp/[店舗URL]/cabinet/」 画像取り込みの条件 「www.rakuten.ne.jp/gold/[店舗URL]/」が含まれない画像は取り込まない default 画像の保存先 ※ R-cabinet以外に保存されている画像を格納します。 但し、楽天GOLD画像は、楽天GOLD専用フォルダ「gold 」以下に格納します。 オプション情報 (項目選 メインデータとしてインボート 択肢)の取り込み設定 マルチSKUの設定 販売価格 最も低い価格を登録  $\div$ 表示価格 販売価格の取り込み設定と同様 ↓ 個別送料 販売価格の取り込み設定と同様 : カタログID 選択肢の最後の行を登録 → カタログIDなしの理由 選択肢の最初の行を登録  $\div$ その他の項目 選択肢の最初の行を登録 ↓ □選択肢のメインデータとしてインボートする ※チェックしてインボート開始ボタンをクリックすると、SKUごとに設定可能な項 目のインボートを行います。 □商品情報のショップ別データとしてインボートする (選択肢のショップ別データ にはインボートしません。) SKUごとの項目 ※SKUごとに異なる値を設定する必要がない場合は、商品情報のショップ別データ としてインボートすることができます。 チェックしてインボート開始ボタンをクリックすると、SKUごとに設定可能な項目 は上記の設定に従いインボートします。 ※選択肢のショップ別データにインボートを行う場合は、選択肢情報のショップ別 インボートからインボートをしてください。 ■ 選択肢子番号を自動生成する (推奨) ※チェックしてインポート開始ボタンをクリックすると、 子番号の自動生成を行い ます。 自動生成する子番号は、1から連番で登録します。子番号が設定されてる選択肢には 選択肢子番号 子番号の登録 (更新)は行いません。 ■ 選択肢子番号に「-」を付与する (推奨) ※「-」で区切って「-1」、「-2」が子番号になります。 (例) itemcode-1

2 マニュアルはこちら

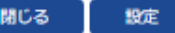

# **3)楽天商品マスター自動インポート**

インポート設定

 $\Omega$  マニュアルはこちら

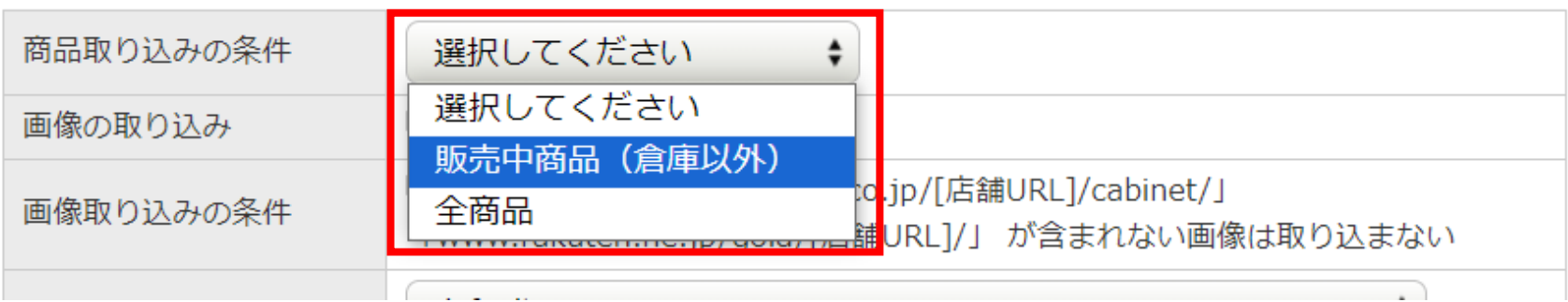

インポート設定が表示されます。 まず、商品の取り込みの条件を選択します。 倉庫商品は画像が取得できないなどの制限があります。 基本的には販売中商品(倉庫以外)の設定がおススメです。 倉庫商品も頻繁に販売中に変えるなどの動きがある場合には、 全商品をお選びください。

3) 楽天商品マスター自動インポート

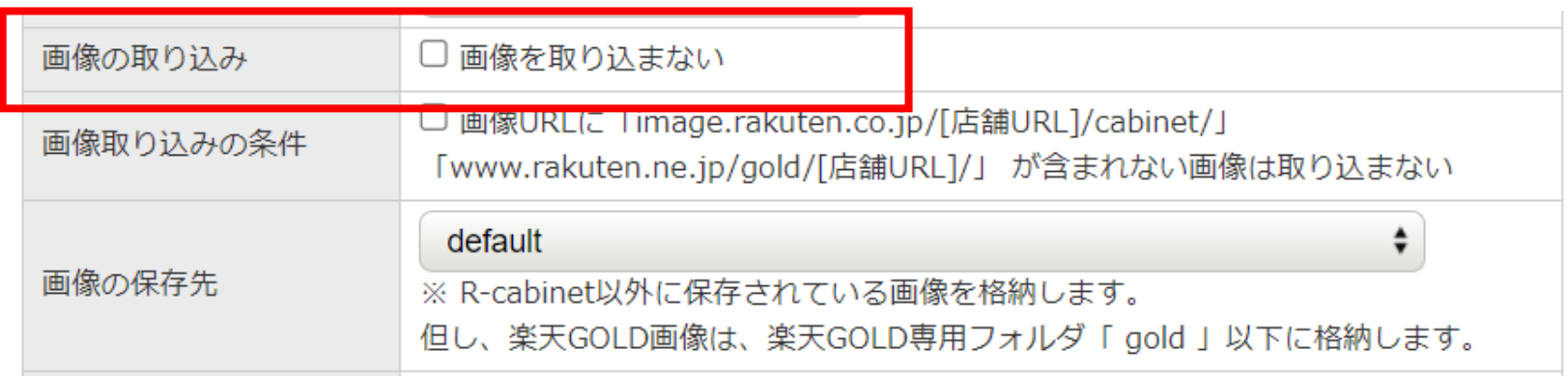

インポート時の画像の扱いを設定できます。 画像の取り込み:

これからitem Robotをご利用開始の場合には、基本的には 画像を取り込んだ方が早くご利用開始できるようになりますので チェックしないでおきます。

逆に今までitem Robotを使い込んでいる方は、取り込まない方が 不要なデータをitem Robotに登録しないでご利用いただけるので チェックしてください。

# 3) 楽天商品マスター自動インポート

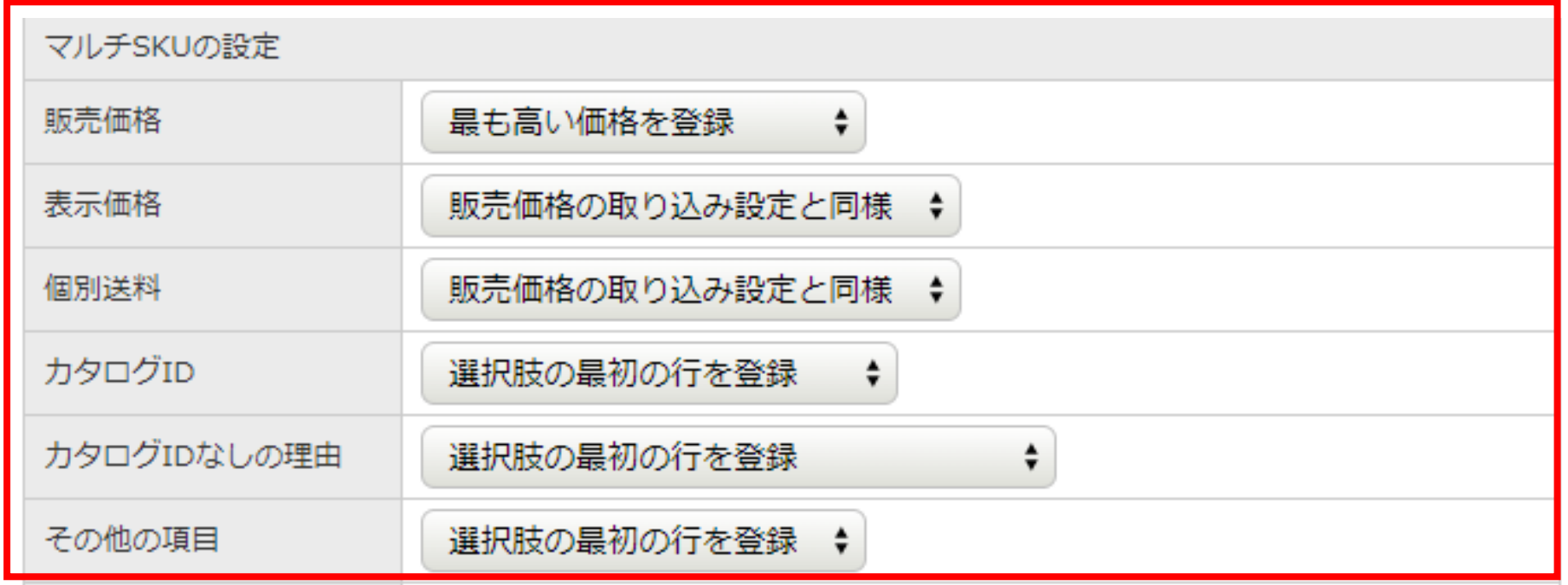

次にマルチSKUの設定です。 これは楽天でSKUごとに異なる値を登録している時に、 メインデータ(と後の設定によってはショップ別データ)に どの値を登録するかを設定できます。

# 3)楽天商品マスター自動インポート

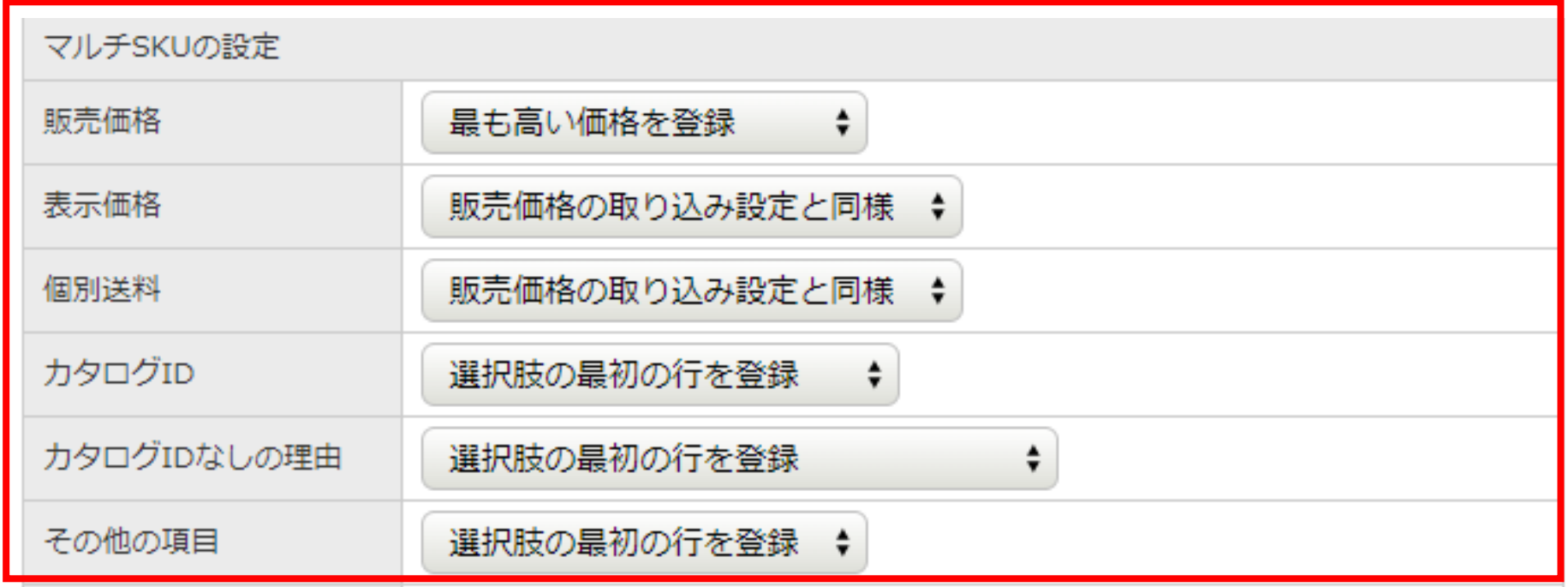

SKUで異なる値の時に、どの値にするかを選ぶ機能なので SKUで値を変えてない場合は、「取り込まない」以外は 何を選んでも商品ごとの正しい値が登録されるので、 そのまま画面の通りの初期設定で問題ありません。

3)楽天商品マスター自動インポート

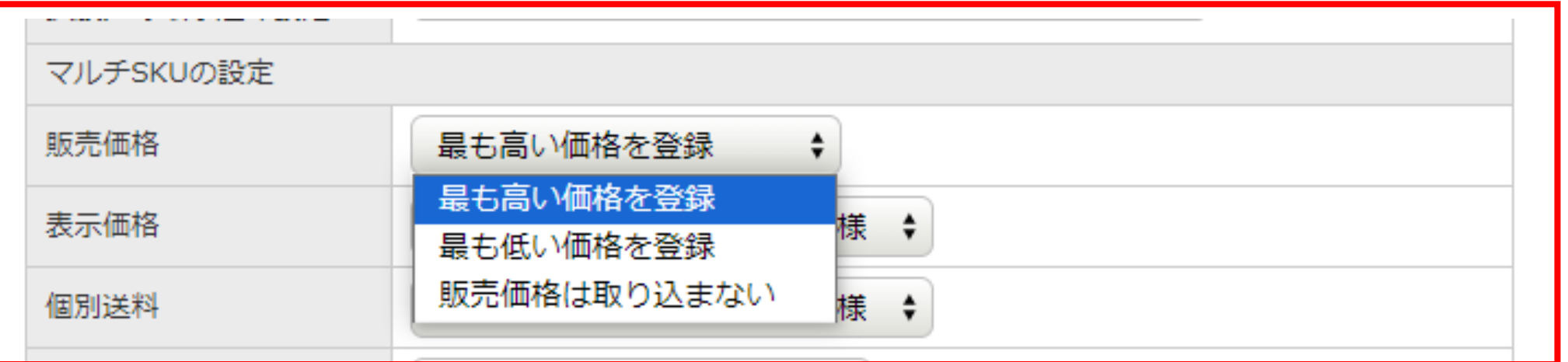

例えば販売価格の場合でSとMサイズは『1000円』Lサイズは『1200円』 で販売していた場合、楽天以外の商品データのベースともなるメイン データには1000円で登録したい場合には、「最も低い価格を登録」を選 択していれば1000円で登録されます。

逆に1200円のように高い価格で設定したければ最も高い価格を登録を選 択します。

メインデータには楽天をベースに価格設定したくない時は取り込まない こともできます。

**3)楽天商品マスター自動インポート**

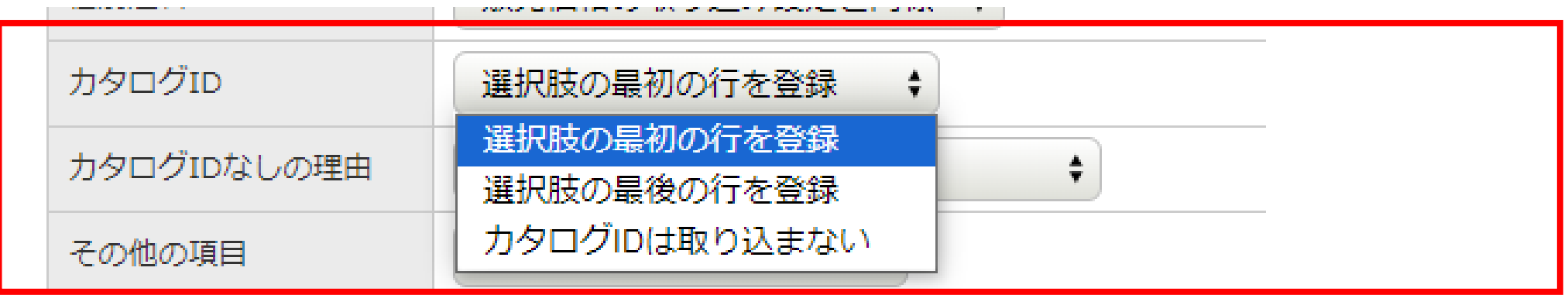

価格系と同様に、カタログID、その他の項目も SKUごとで異なる値もどのように設定するかを選択可能です。 なおその他の項目とはSKUごとに設定できて、かつ、メインデータ (及び後の設定によってはショップ別データに)項目がある下記です。

[https://www.hunglead.com/item-robot-manual/04/pdf/normal-item-import\\_main.pdf](https://www.hunglead.com/item-robot-manual/04/pdf/normal-item-import_main.pdf) こちらの表のCSV:SKUレベルに〇か●があり、「商品情報のメインデー タ」や「商品情報のショップ別データ」で■か■がある項目をご確認く ださい。
### 3) 楽天商品マスター自動インポート

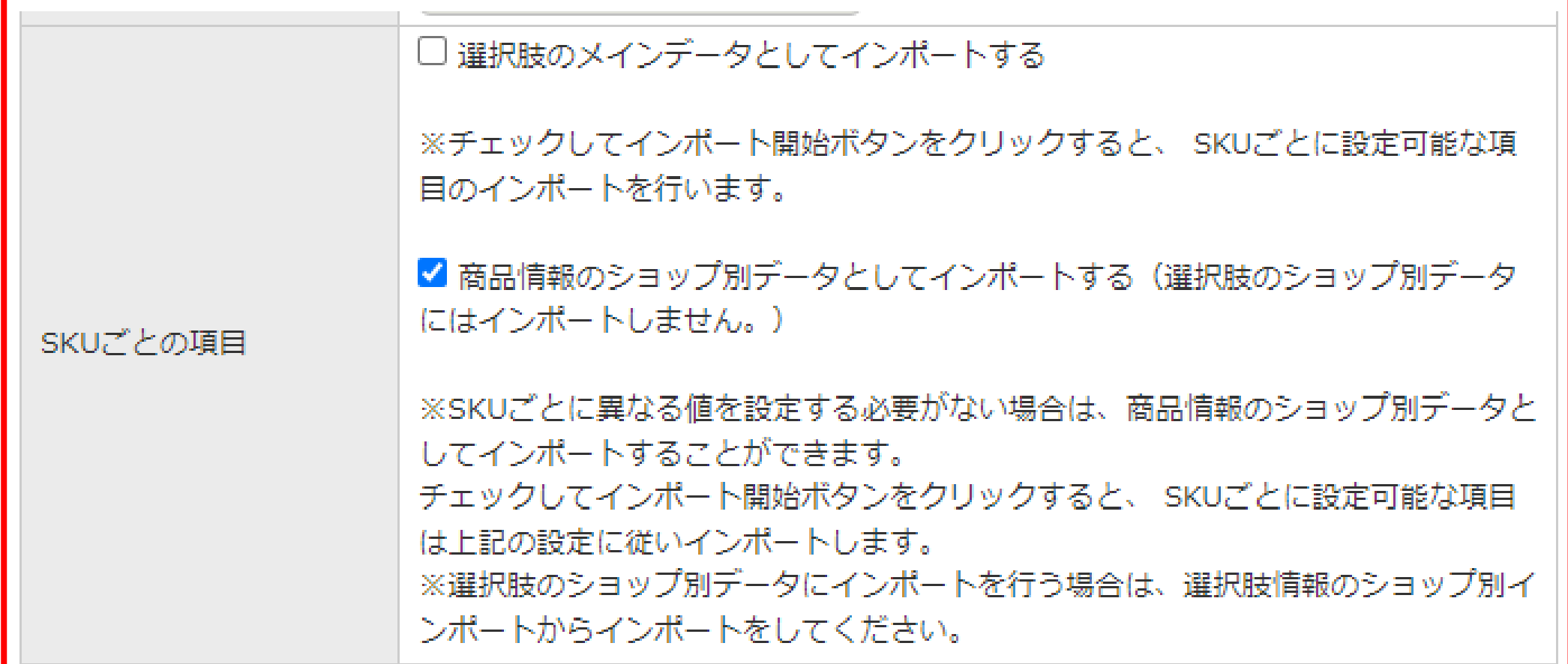

### 次はSKUごとの項目をメインデータ以外に取り込む設定です。

3)楽天商品マスター自動インポート

選択肢のメインデータとしてインポートする

※チェックしてインポート開始ボタンをクリックすると、 SKUごとに設定可能な項 目のインポートを行います。

前半はSKUごとの項目を選択肢のメインデータとしてインポートす るかどうかの設定です。

item Robotでは元々SKUごとにのみしか存在しないデータはこの設 定によらず、自動でSKUデータとして登録されます。

(例:SKUレベルのSKU管理番号や在庫数)

そのため、こちらはSKUごとに価格が異なることが無いといった SKUごとに値を変えて無い場合、インポートしない方がいいので チェックを外したままにしてください。

3) 楽天商品マスター自動インポート

■ 選択肢のメインデータとしてインポートする

※チェックしてインポート開始ボタンをクリックすると、 SKUごとに設定可能な項 目のインポートを行います。

## 逆に既にRMSでSKUごとで異なる値が登録されている場合には チェックを入れてインポートしましょう。

3)楽天商品マスター自動インポート

選択肢のメインデータとしてインポートする

※チェックしてインポート開始ボタンをクリックすると、 SKUごとに設定可能な項 目のインポートを行います。

少数の商品だけがSKUごとで異なる値が登録されている場合には ここではインポートせずに、

あとからその商品だけRMSでcsvを作成して、

選択肢のショップ別データインポートを行う方が楽に運用できます。

3)楽天商品マスター自動インポート

■ 商品情報のショップ別データとしてインポートする (選択肢のショップ別データ にはインポートしません。)

後半は、SKUごとのデータをショップ別データにもインポートする かどうかの設定です。

item Robotでは、配送方法セット番号などの楽天固有のSKU単位の 項目に関しては、メインデータインポート時に、

前半の選択肢のメインデータでインポートする設定、もしくは こちらの商品情報のショップ別データとしてインポートするの どちらかにチェックが入っていませんとインポートしません。

### 3)楽天商品マスター自動インポート

■商品情報のショップ別データとしてインポートする (選択肢のショップ別データ にはインポートしません。)

楽天固有のSKU単位の項目はこちらの表

[https://www.hunglead.com/item-robot-manual/04/pdf/normal-item-import\\_main.pdf](https://www.hunglead.com/item-robot-manual/04/pdf/normal-item-import_main.pdf) の「商品情報のショップ別データ」で■の項目をご確認ください。

item Robotの商品情報をこれから作成するためにメインデータイン ポートする際には、選択肢のメインデータとしてインポートするを 行わない場合には、必ずこちらの方のチェックをしましょう。

### 3) 楽天商品マスター自動インポート

■ 商品情報のショップ別データとしてインポートする (選択肢のショップ別データ にはインポートしません。)

逆にすでにitem Robotに商品情報が存在していて、SKU移行後の データのみ取り込みたいような場合には、こちらのチェックは外し ましょう。

### **3)楽天商品マスター自動インポート**

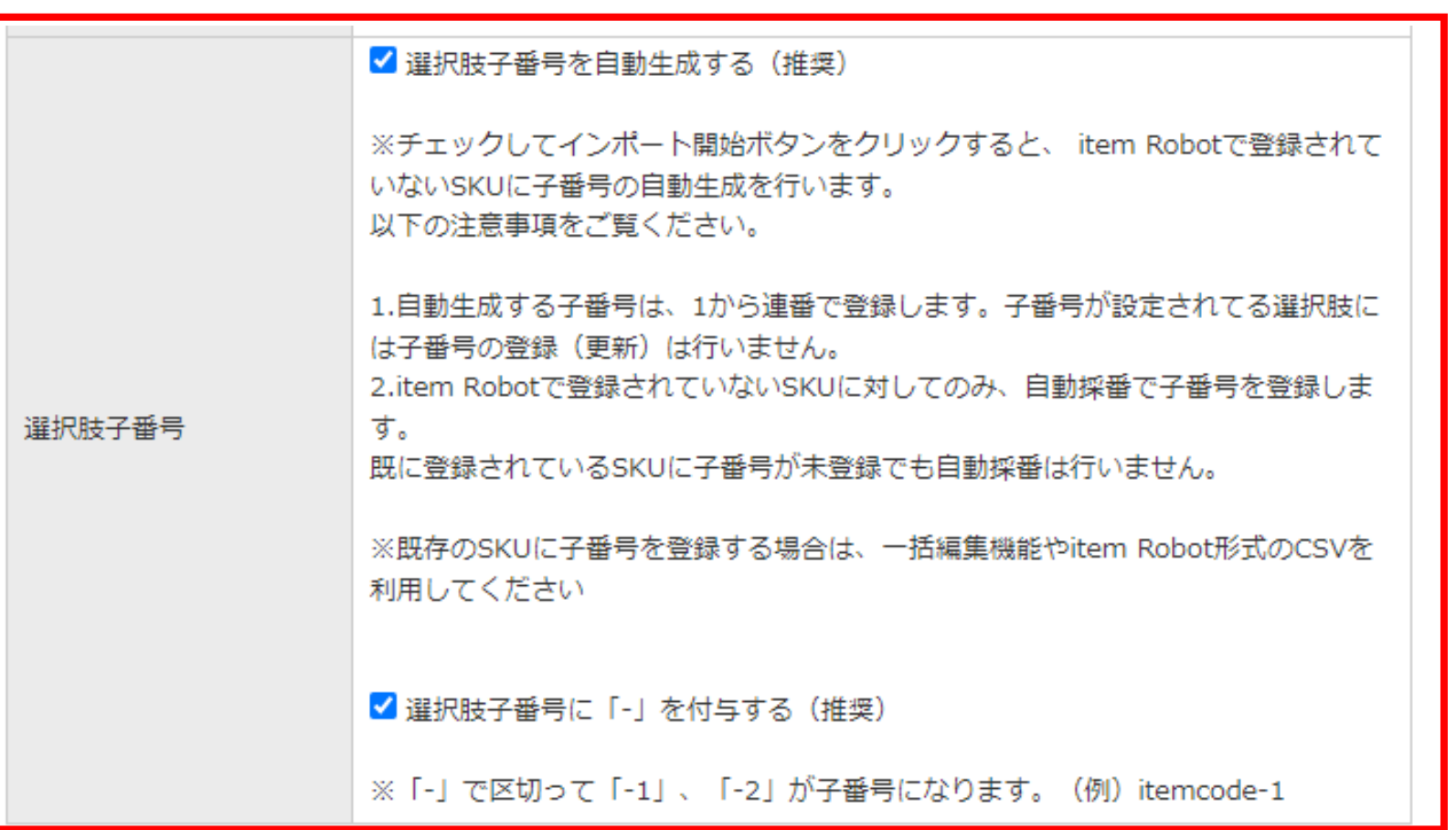

### 最後に選択肢子番号の生成をするかどうかの設定です。

### 3)楽天商品マスター自動インポート

選択肢子番号とは、RMSでSKU移行前にあった概念です。

選択肢(レッド、ブルー、L、M、Sなど)ごとに番号を付けること により、その組み合わせのSKU単位に固有の番号をつけるために便 利です。

SKU移行後のRMSでは子番号が廃 止され、SKUごとに個別コードを つける仕様になりましたが、item Robotでは子番号を登録すること が可能です。

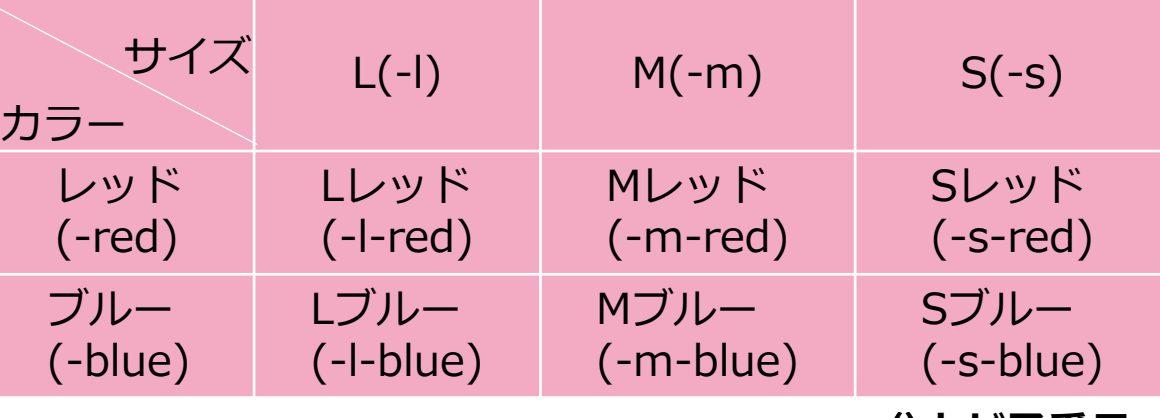

()内か子番号

item Robotに子番号が登録されてますと、 Yahooやau PAYなどに展 開する際には、 自動でそのショップ固有のSKU単位のコードが作ら れるようになりますので、子番号を付けておくことを強くおすすめし ています。

3)楽天商品マスター自動インポート

■ 選択肢子番号を自動生成する (推奨) ■ 選択肢子番号に「-」を付与する(推奨)

上のチェックはインポートの際に新しいSKUが登録されるときに、 そのSKUの選択肢に対して自動で子番号を設定してitem Robotに登 録します。その選択肢のcsvのに1、2、3、4と数字で割り振ります。

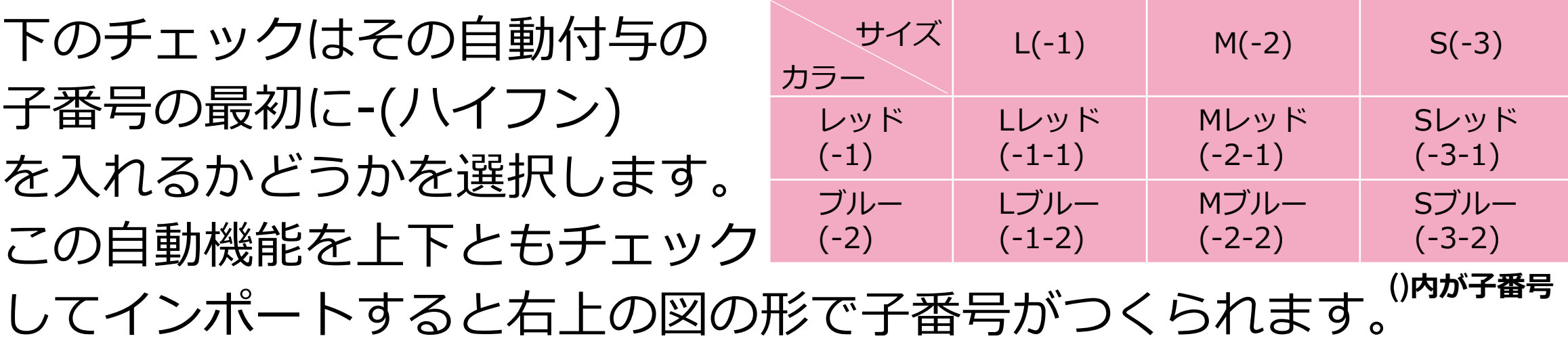

3)楽天商品マスター自動インポート

■ 選択肢子番号を自動生成する (推奨)

|選択肢子番号に「-」を付与する(推奨)

### 上だけチェックが入っている場合はこのようになります。

この場合、商品コード側で途中 まで同じ文字列を使っていたり すると、SKU単位でコードが 被ってしまうことがあります。

例)商品コードitem11のL:item111

商品コードitem1のLレッド: item111

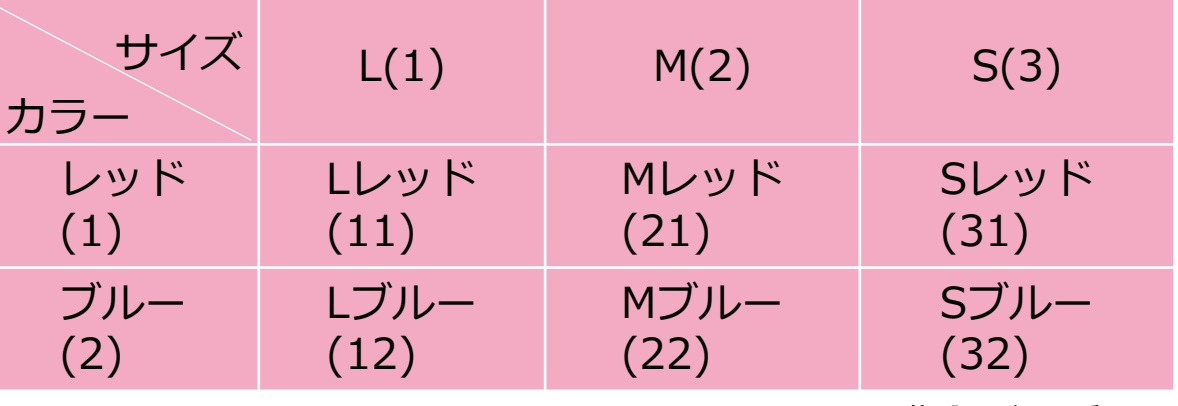

**内が子番号**

そのため、他の連携システムとの兼ね合いなどで、 どうしても-が使えないケース以外は両方チェックがおススメです。

# **3)楽天商品マスター自動インポート** 各項目のご紹介は以上で完了です。

ここからは、パターンごとのおススメ設定をご紹介します。

まずは、<mark>これからitem Robotを使い始める</mark>を2パターンご紹介します。

# **3)楽天商品マスター自動インポート** これからitem Robotを使い始める  $\mathbf{H}^{\perp}$ item Robotの初期状態のまま (右の状態) でインポートがおススメです。 SKUで値が違う商品がある場合はその商品 だけあとで、選択肢のショップ別データイ ンポートが必要です。 SKU移行後にRMSで編集してなければ、同一商品内のSKUは同一の値です。 インポート時のRMSでは、<mark>SKUごとで</mark> 値が変わっていない、もしくは少ない。

選択肢のショップ別データインポートにて RMS のCSV作成方法をご案内いたします。

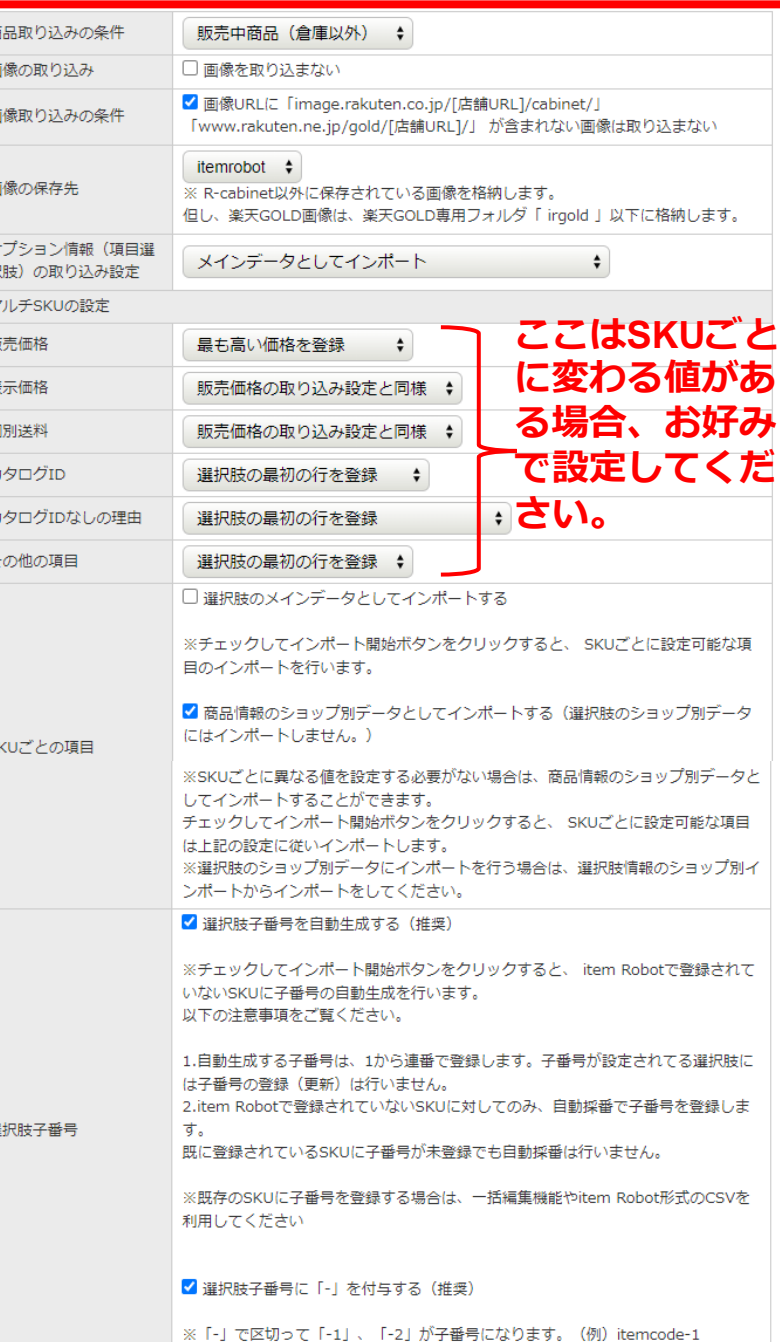

# 3) 楽天商品マスター自動インポート これからitem Robotを使い始める  $\mathbf{H}^{\perp}$ SKUごとの項目の上のチェックを入れて 選択肢のメインデータとしてインポートす ることをおすすめします。 SKU移行後にRMSでSKU項目や商品属性を編集済み インポート時のRMSでは、<mark>SKUごとで</mark> 値を変えたデータが多い。 +

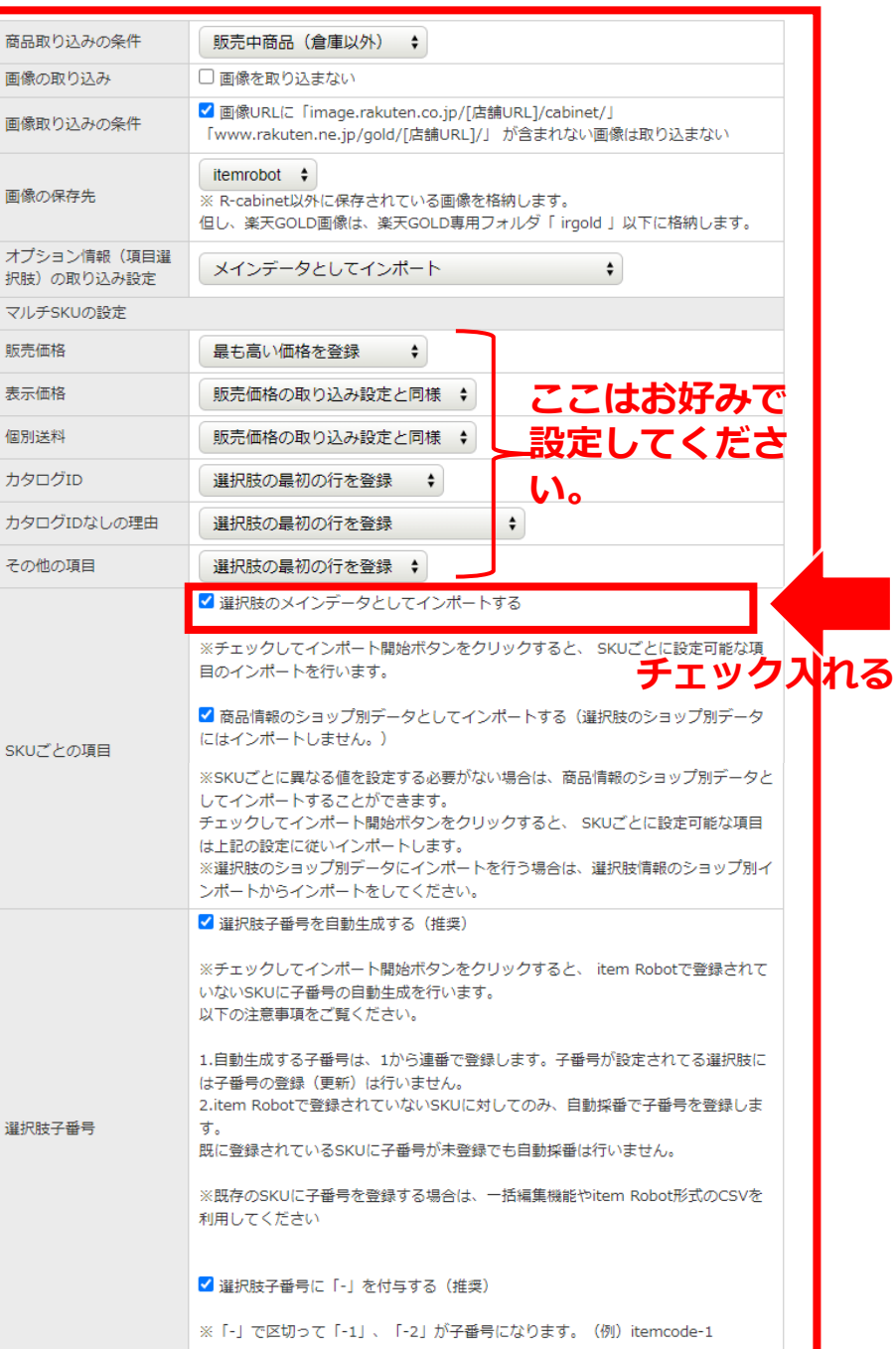

オプシ 択肢)

SKUご

選択肢

### 3) 楽天商品マスター自動インポート

次にすでにitem Robotをご利用中のお客様で2パターンご紹介します。

もし、RMSでnormal-item.csvの準備ができるようでしたら、この後 ご案内する<mark>楽天メインデータインポート</mark>の方がおススメです。

normal-item.csvの準備が難しい場合、楽天商品マスター自動イン ポートのご利用は可能ですが、インポート後にメインデータが楽天 のデータで上書きされます。

必ず2の手順でitem Robotのデータのバックアップを取っておいて、 楽天商品マスター自動インポートの後にitem Robot形式csvをイン ポートしてもともと設定していた箇所はメインデータを元に戻しま しょう。

# 3) 楽天商品マスター自動インポート item Robotを既に使っている  $\mathbf{H}^{\perp}$ 1) SKU管理番号などRMSで新しくできた 項目などの必要最小限のみをインポートす るためのこちらの設定がおススメです。 初期設定から 『画像の取り込み 』にチェッ クを入れて、 『SKUごとの項目:商品情報 のショップ別データとしてインポートす る』のチェックを外します。 SKU移行後にRMSで編集してなければ、同一商品内のSKUは同一の値です。 <u>インポート時のRMSでは、<mark>SKUごとで</mark></u> インポート時のRMSでは、<mark>SKUごとで</mark><br>値が変わっていない、もしくは少ない。

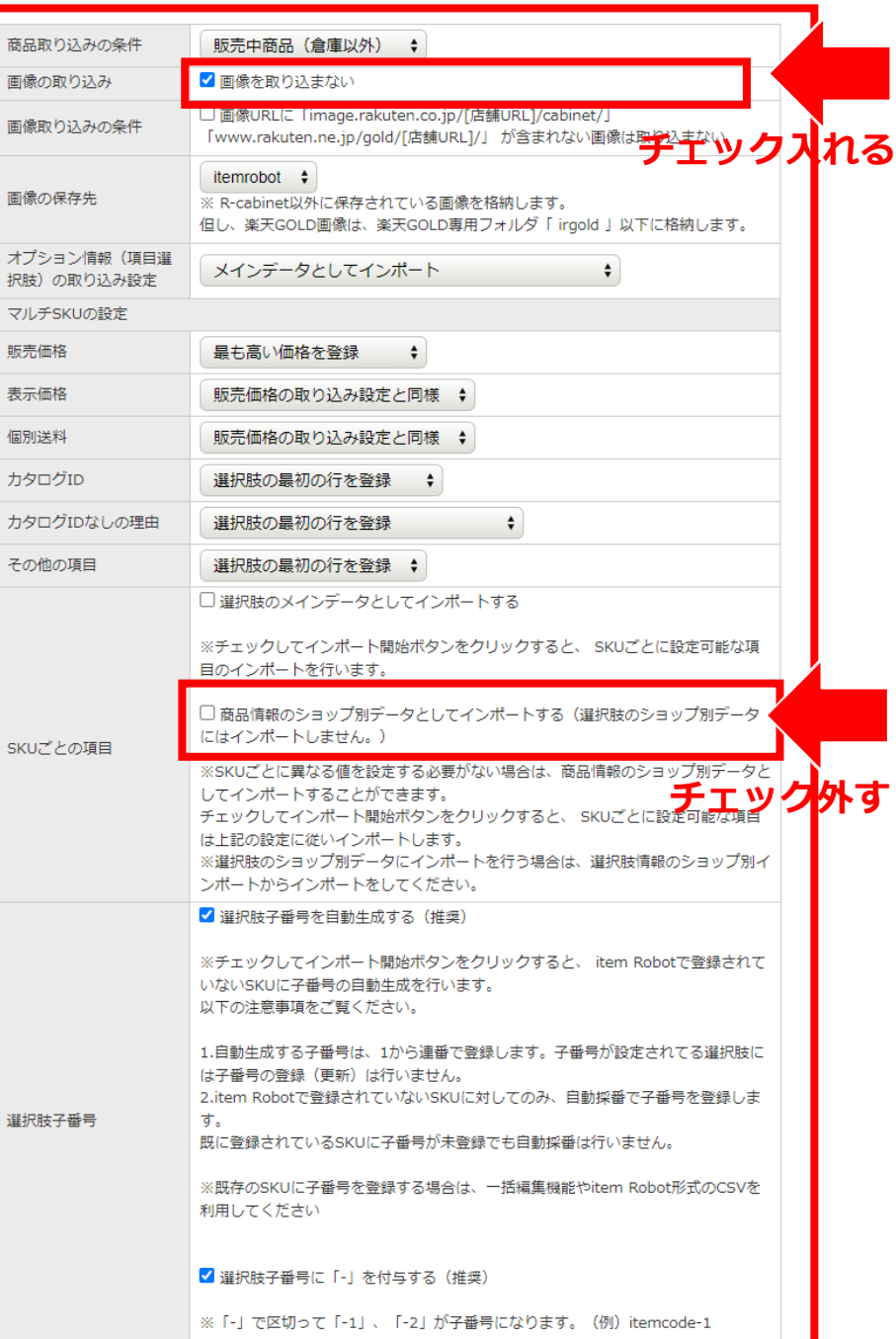

オプ 択肢)

### 3) 楽天商品マスター自動インポート item Robotを既に使っている  $\mathbf{H}^{\perp}$ 2) 選択肢子番号はitem Robotに子番号が 無い商品のみ登録するため、チェックのま まが推奨です。 SKU移行後にRMSで編集してなければ、同一商品内のSKUは同一の値です。 インポート時のRMSでは、SKUごとで 値が変わっていない、もしくは少ない。  $\overline{+}$

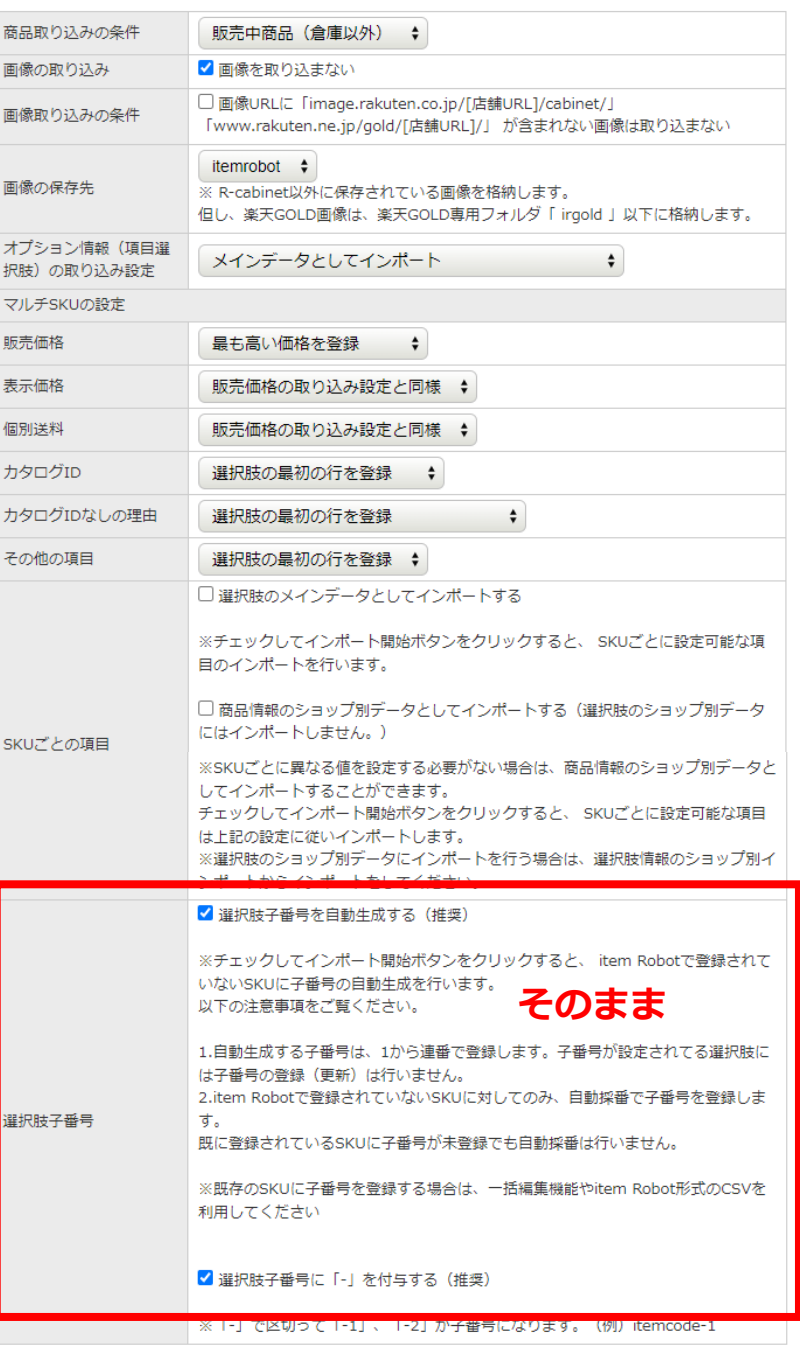

# 3) 楽天商品マスター自動インポート item Robotを既に使っている  $\mathbf{H}^{\perp}$ 3) 『商品属性』と『自由入力行』がSKU ごとに異なる時だけ、マルチSKUの設定の 「その他の設定」を設定してください。 選択された値がメインデータに登録されま す。それ以外は選択肢子番号以外のチェッ クが入っていないので、どれが選択されて いてもデータを取り込みません。 SKU移行後にRMSで編集してなければ、同一商品内のSKUは同一の値です。 インポート時のRMSでは、SKUごとで 値が変わっていない、もしくは少ない。

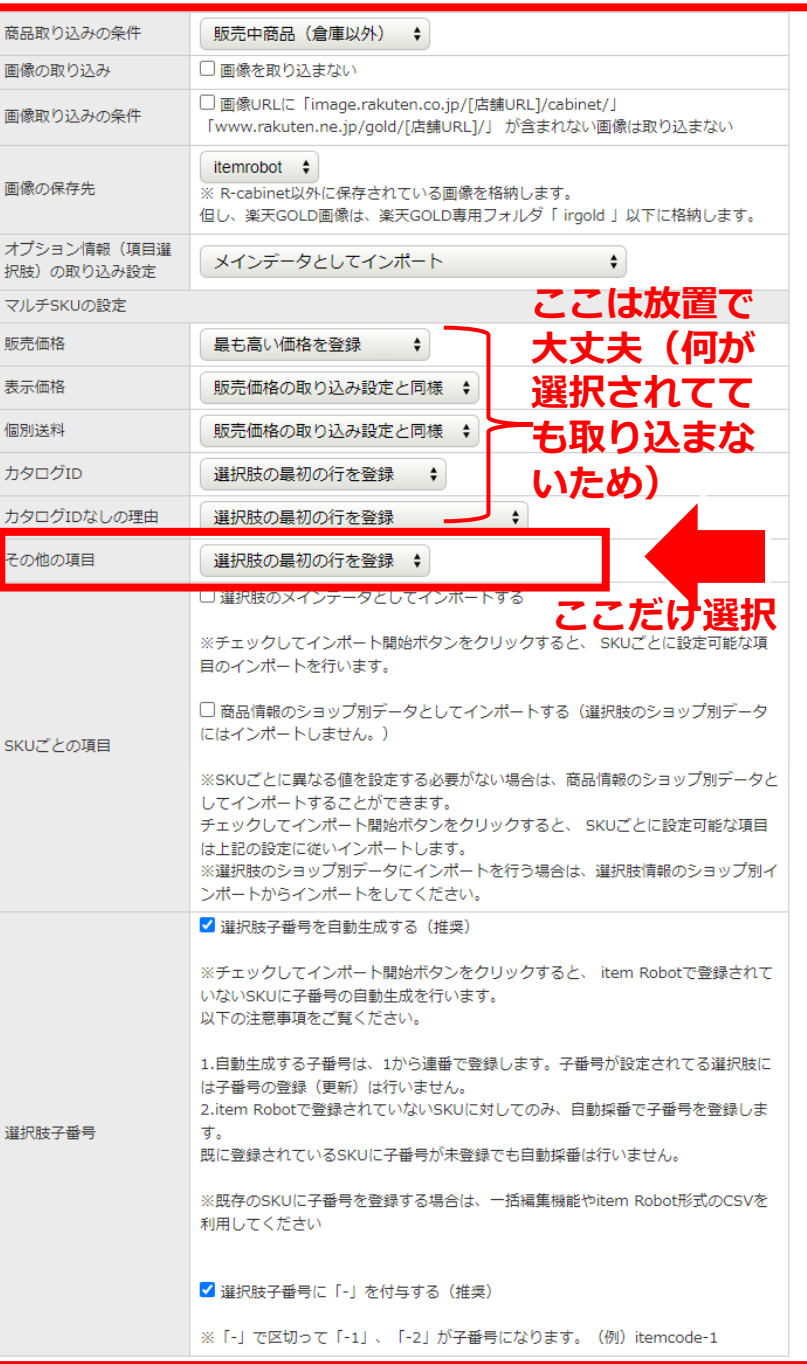

# 3) 楽天商品マスター自動インポート item Robotを既に使っている  $\mathbf{H}^{\perp}$ 4) どの項目でもSKUで値が違う商品があ る場合はその商品だけあとで、選択肢の ショップ別データインポートが必要です。 選択肢のショップ別データインポートにて RMSのCSV作成方法をご案内いたします。 SKU移行後にRMSで編集してなければ、同一商品内のSKUは同一の値です。 インポート時のRMSでは、SKUごとで 値が変わっていない、もしくは少ない。 +

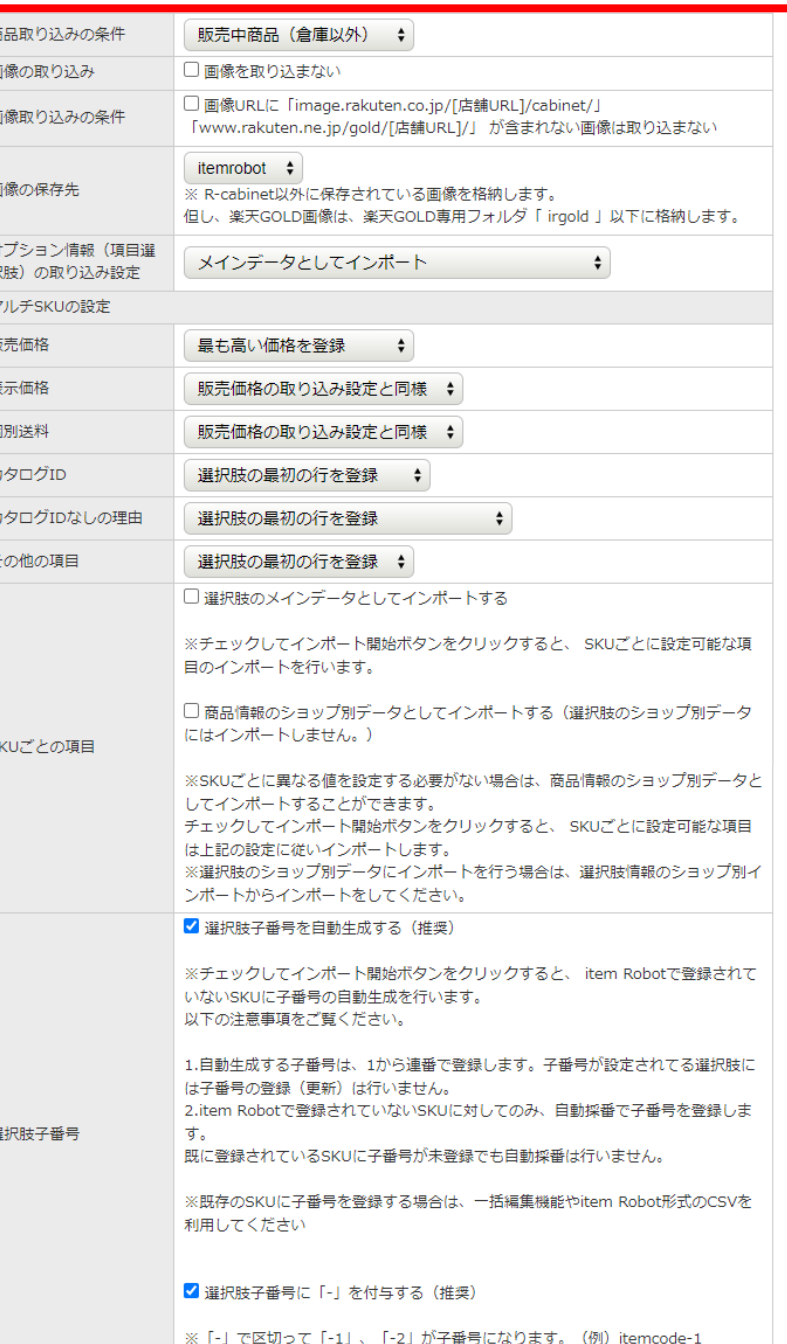

### **3)楽天商品マスター自動インポート**

item Robotを既に使っている

<u>インポート時のRMSでは、<mark>SKUごとで</mark></u> インポート時のRMSでは、<br><mark>値を変えたデータが多い。</mark>

SKU移行後にRMS でSKU項目や商品属性を編集済み

 $\mathbf{H}^{\perp}$ 1)余計なものを取り込まないように初期 状態から『画像の取り込み』にチェックを 入れて 『SKUごとの項目:商品情報の ショップ別データとしてインポートする 』 のチェックを外します。 そしてSKUごとのデータを取り込むように 『SKUごとの項目:選択肢のメインデータ としてインポートする 』にチェック。

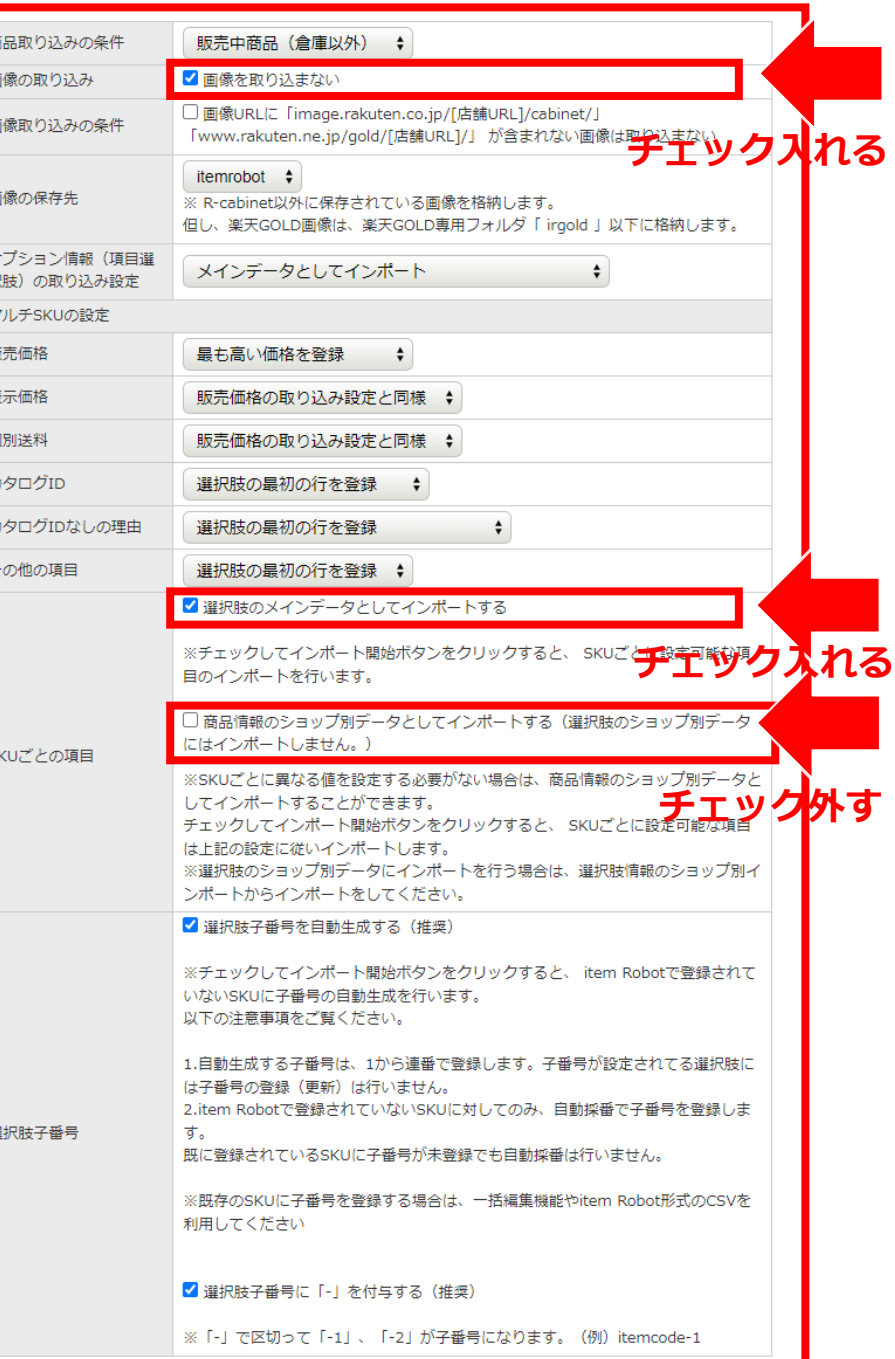

## 3) 楽天商品マスター自動インポート

item Robotを既に使っている

インポート時のRMSでは、SKUごとで 値を変えたデータが多い。

SKU移行後にRMS でSKU項目や商品属性を編集済み

 $\mathbf{H}^{\perp}$ 2) 『商品属性』と『自由入力行』がSKU ごとに異なる時だけ、マルチSKUの設定の 「その他の設定」を設定してください。 選択された値がメインデータに登録されま す。それ以外は商品情報のショップ別デー タとしてインポートにチェックが入ってい ないので、どれが選択されていてもデータ を取り込みません。

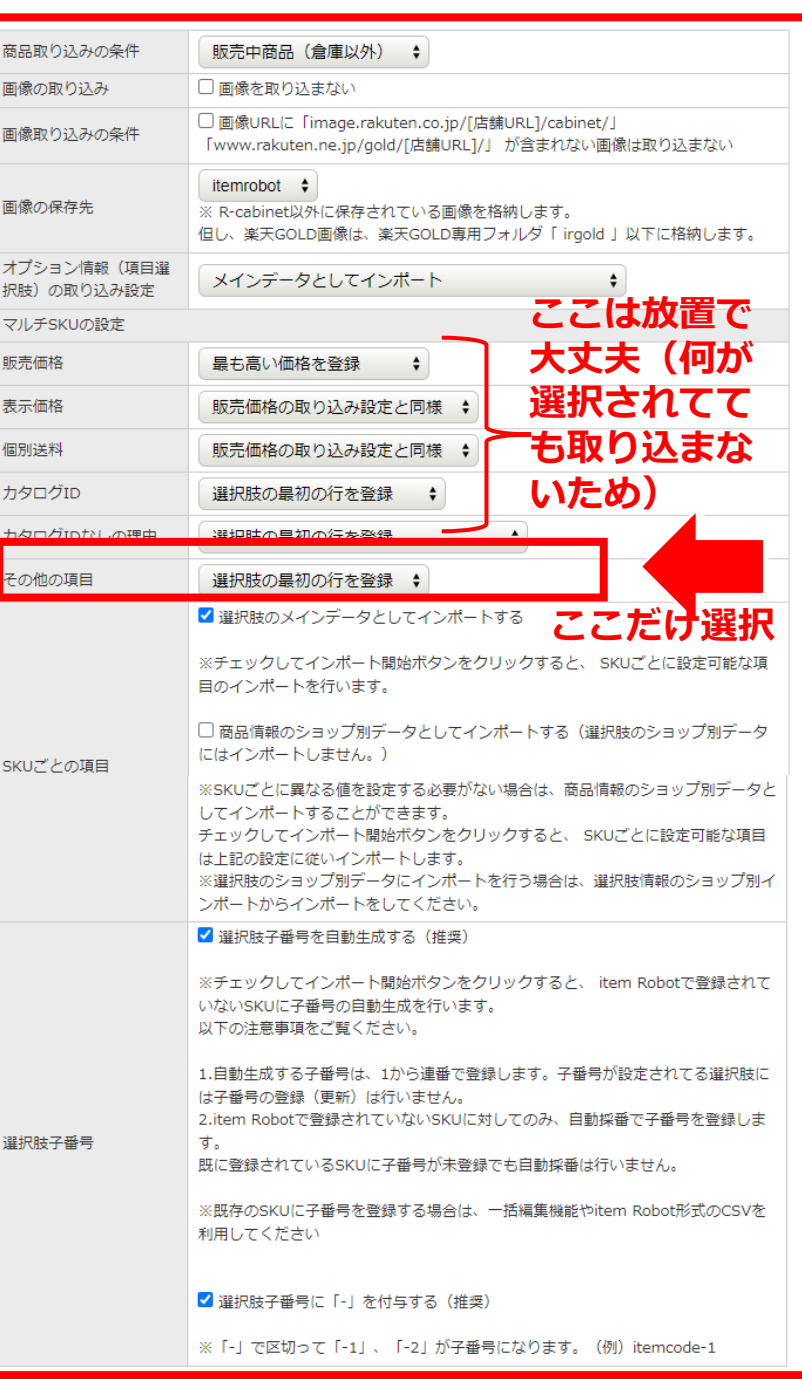

### 3) 楽天商品マスター自動インポート

設定が終わりましたら最下部の [ 設 定 ]ボタンをクリックすると設定し た内容が確認できます。 ①こちらの設定で今後商品インポー トを行うことがある場合にはイン ポートの設定内容を保存するに チェックを入れましょう。 次回の楽天商品マスター自動イン ポート時に同じ設定が表示されます。 ②問題が無ければ [楽天商品マス ター自動インポート ]ボタンをク リックします。以上で操作完了です。

楽天商品マスター自動インポート (システム混雑具合により30分~48時間程度、時間がか)

#### インポートの設定

「インポートの設定」ボタンをクリックし、商品取り込みの

商品取り込みの条件:販売中商品 (倉庫以外)

画像取り込みの条件:画像URLに「image.rakuten.co.jp/[店舗URL]/cabinet 画像の保存先: default

販売価格:最も高い価格を登録

表示価格:販売価格の取り込み設定と同様

個別送料:販売価格の取り込み設定と同様

カタログID:選択肢の最初の行を登録

力タログIDなしの理由:選択肢の最初の行を登録

その他の項目:選択肢の最初の行を登録

SKUごとの項目:店舗別データとしてインポートする

選択肢子番号:選択肢子番号を自動生成する

選択肢子番号:選択肢子番号に「-」を付与する

オプション情報(項目選択肢)の取り込み設定:メインデータとしてインポート

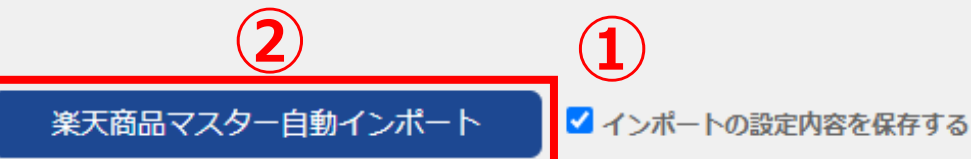

# **楽天商品マスター自動インポート と楽天csvのメインデータインポート [SKU移行完了後]** 1) 2つのメインデータインポート方法の違い 2) item Robotバックアップデータの作り方 3) 楽天商品マスター自動インポート 4)RMSでのcsvデータ作成方法

5) 楽天csvのメインデータインポート

こちらではRMSでのnormal-item.csvのデータ作成方法をご案内いた します。

『楽天csvのメインデータインポート』

を利用するときの想定2パターンでご案内いたしますが、他のイン

ポートの時も基本は同じ考え方でデータ作成が可能です。

#### **Rakuten RMS**

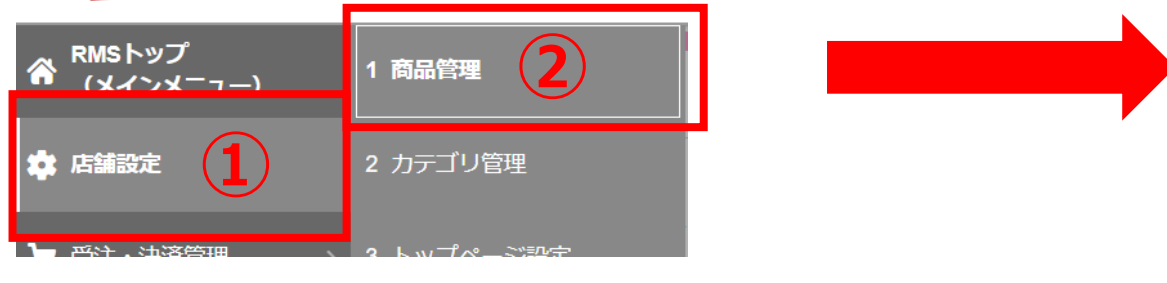

RMSメニュー 『店舗設定』>『商品管理』 に移動します。

商品管理ページに移動しましたら [CSVダウンロード]ボタンを クリックします。

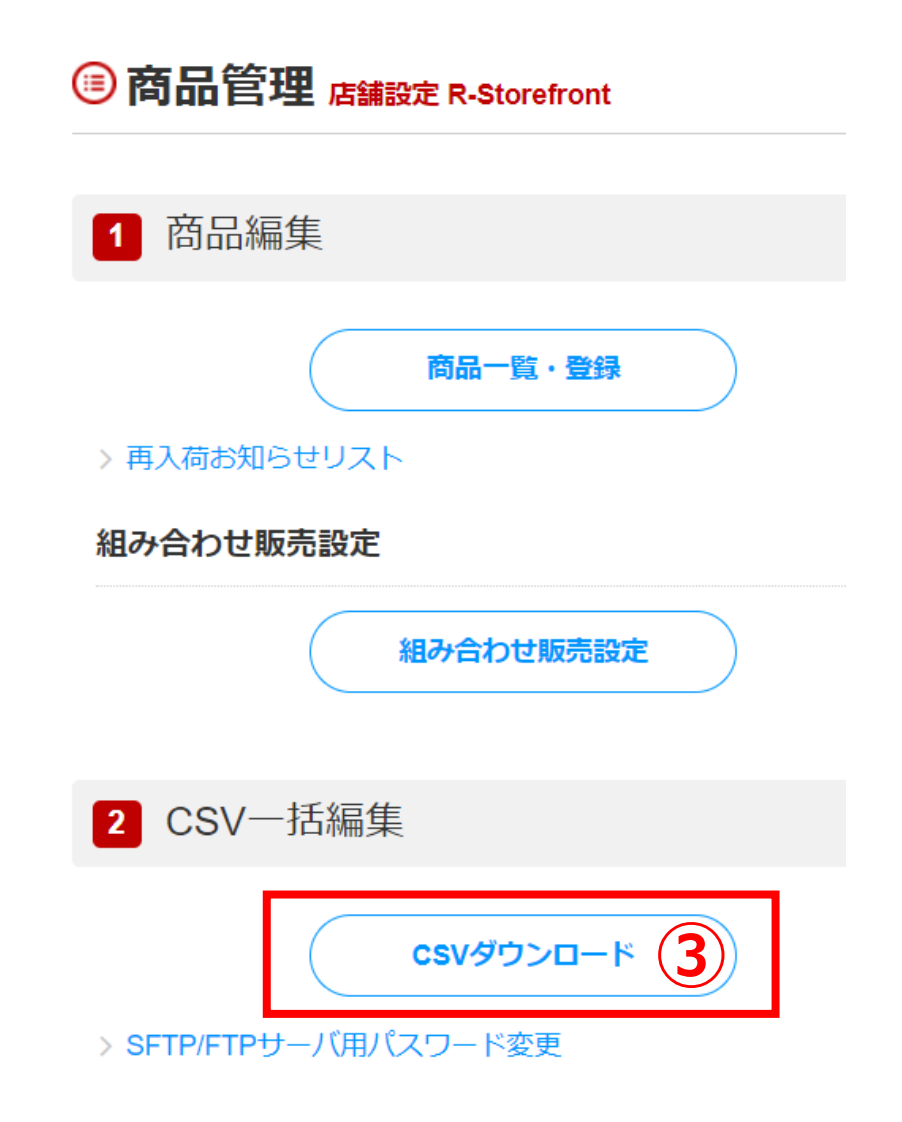

#### ☆ CSVファイルダウンロード

対象商品を絞り込みの上、更新する商品情報に合わせてCSVファイルの項目を選択し、ダウンロードしてください。

商品情報 (normal-item.csv)

カテゴリ (item-cat.csv)

マニュアル

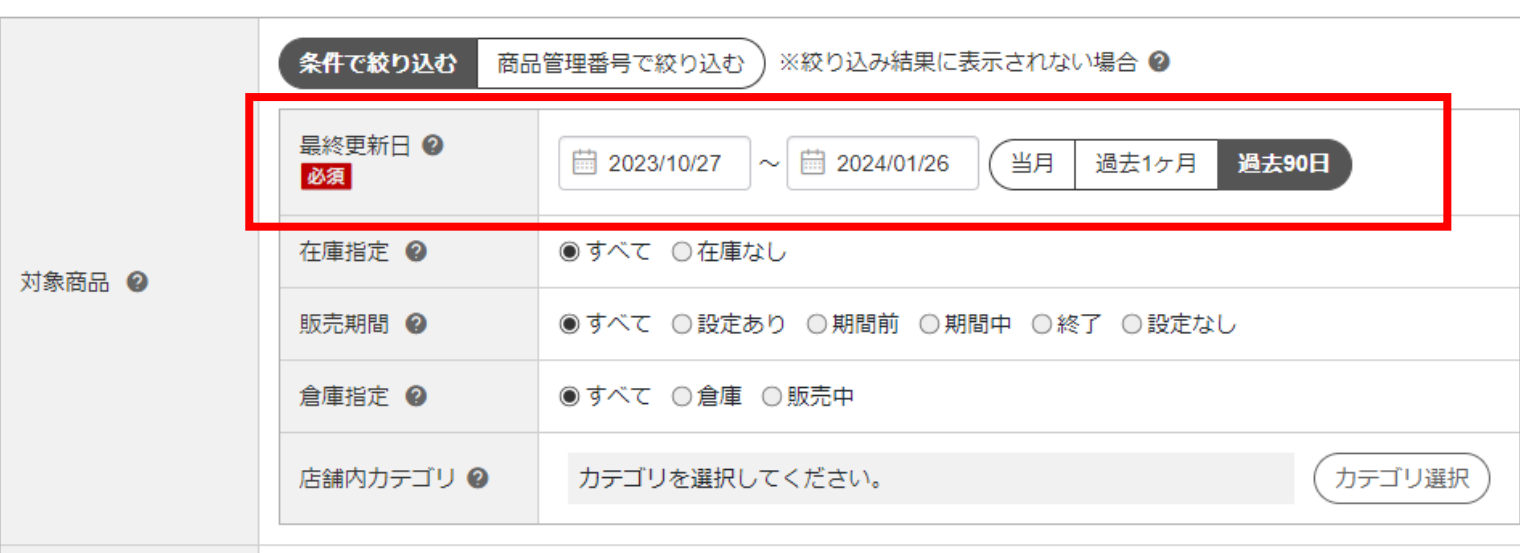

CSVファイルダウン ロードページに移動 しましたら、 まず上部の対象商品 の検索で対象を指定 してください。

初期設定では最上部の期間が最終更新日過去90日になっているので、 全商品を指定したい場合には、

[空白] ~ [検索日当日] のように設定を調整してください。

# **4)RMSでのcsv作成方法** 下半分のダウンロード項目につきまして、 必須項目はこちらの通りです。 5項目にチェックを入れてください。 【管理】すべて ・商品番号 ・システム連携用SKU番号 【説明文】 ・商品名 【バリエーション】すべて ・バリエーション定義 ・バリエーション項目名・選択肢

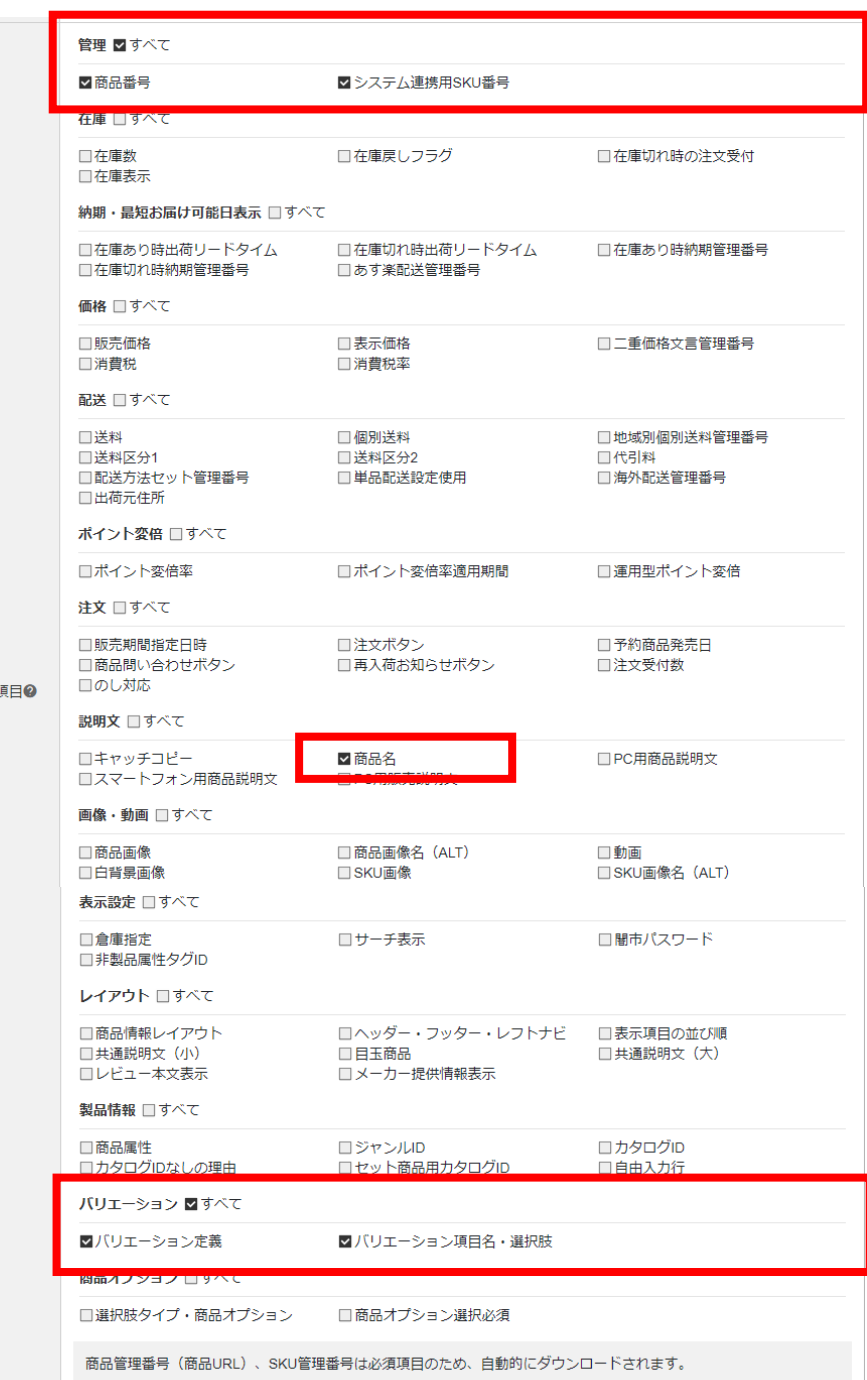

ダウンロート 必須 解択をクリン

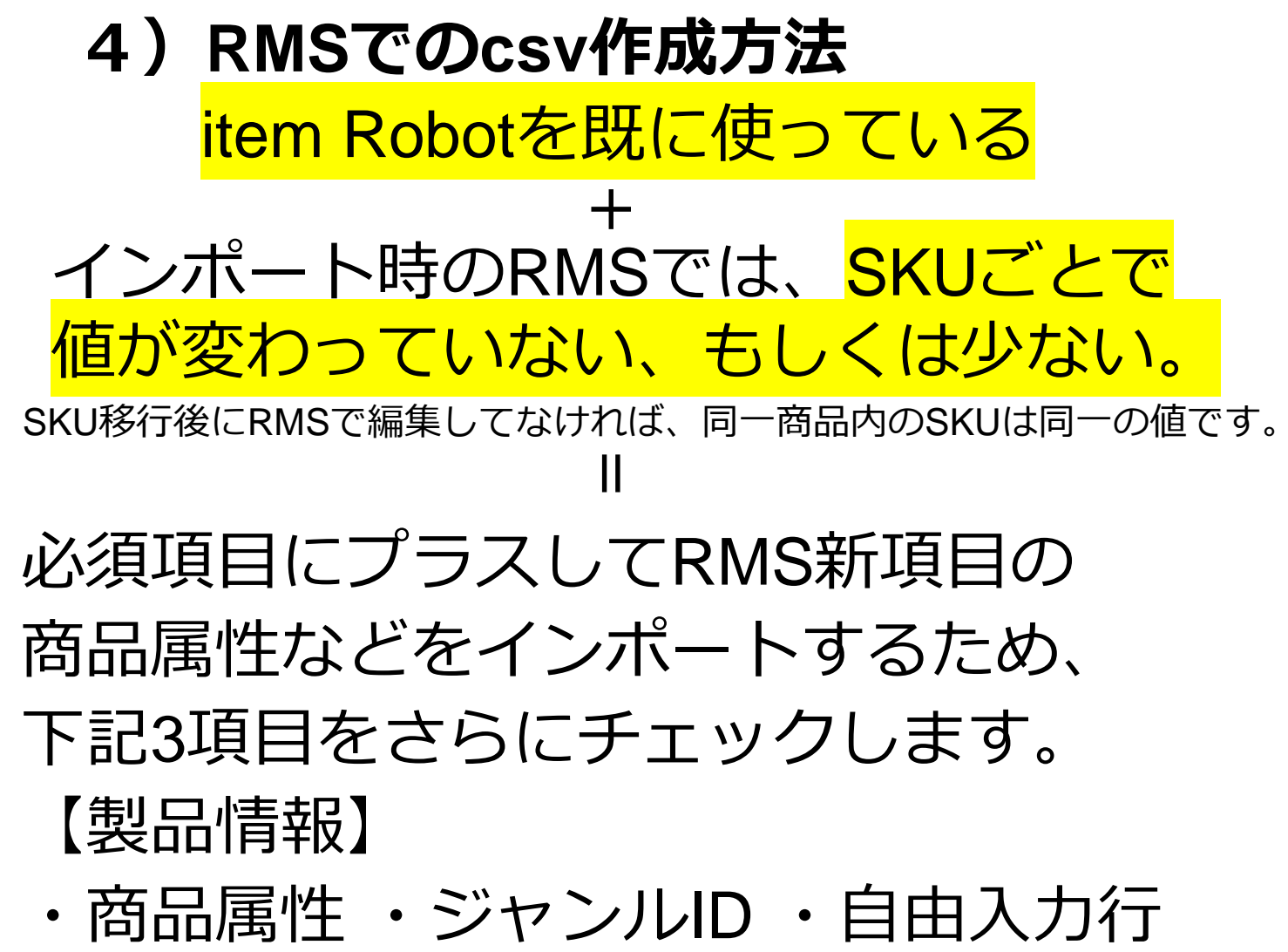

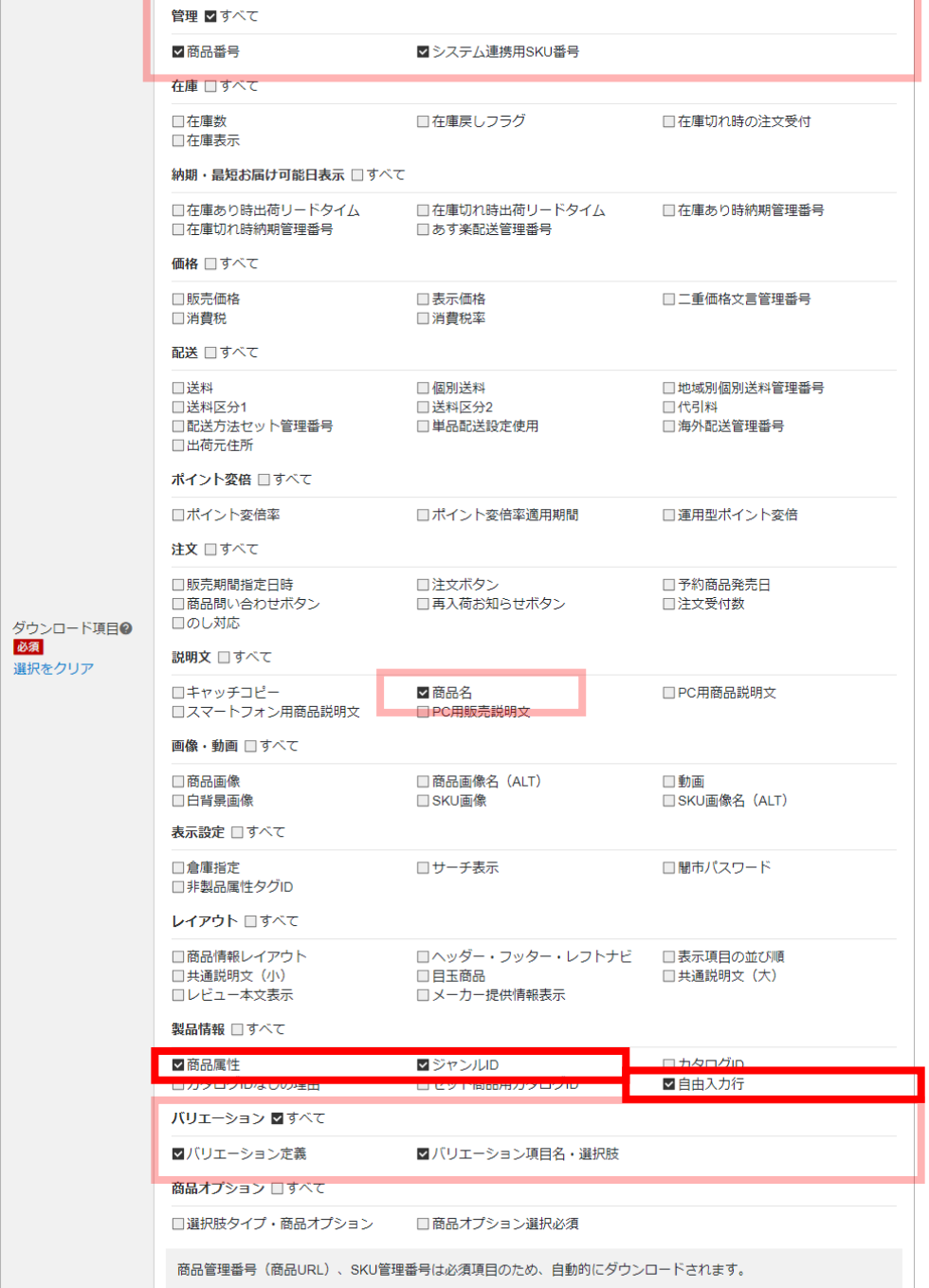

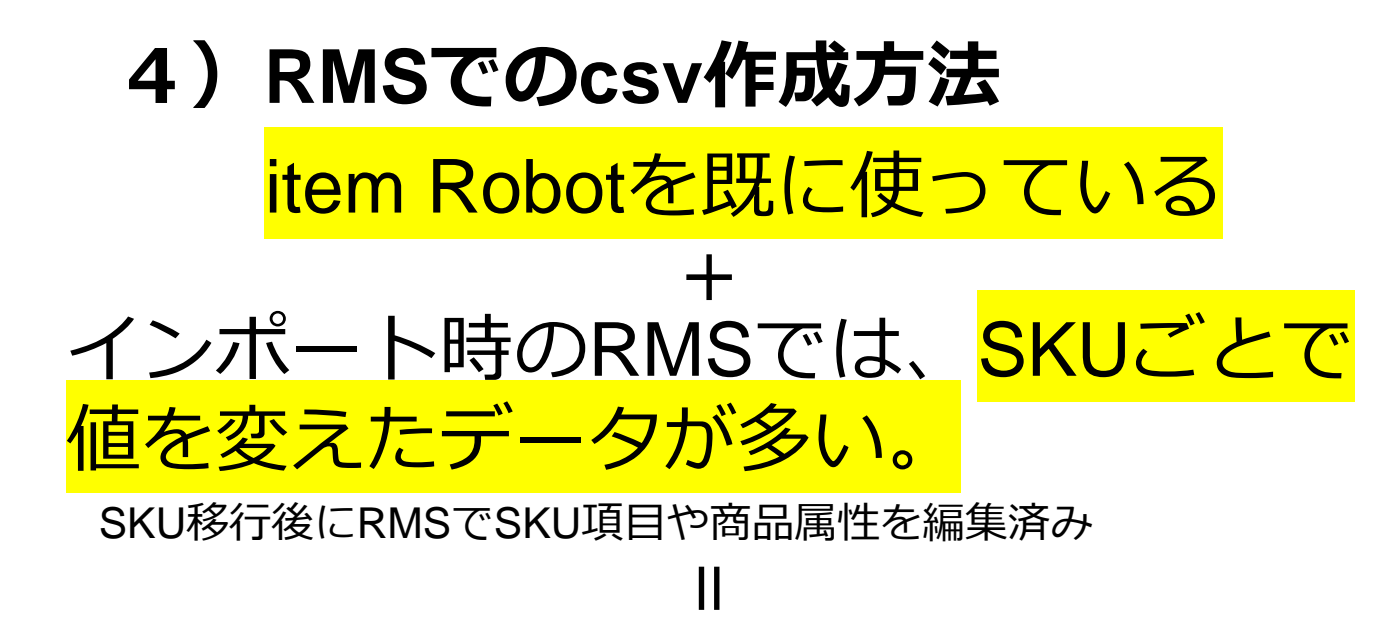

# 今までのチェックにプラスしてSKUで値 を変えている項目もチェックしましょう 例)【価格】

・販売価格 など

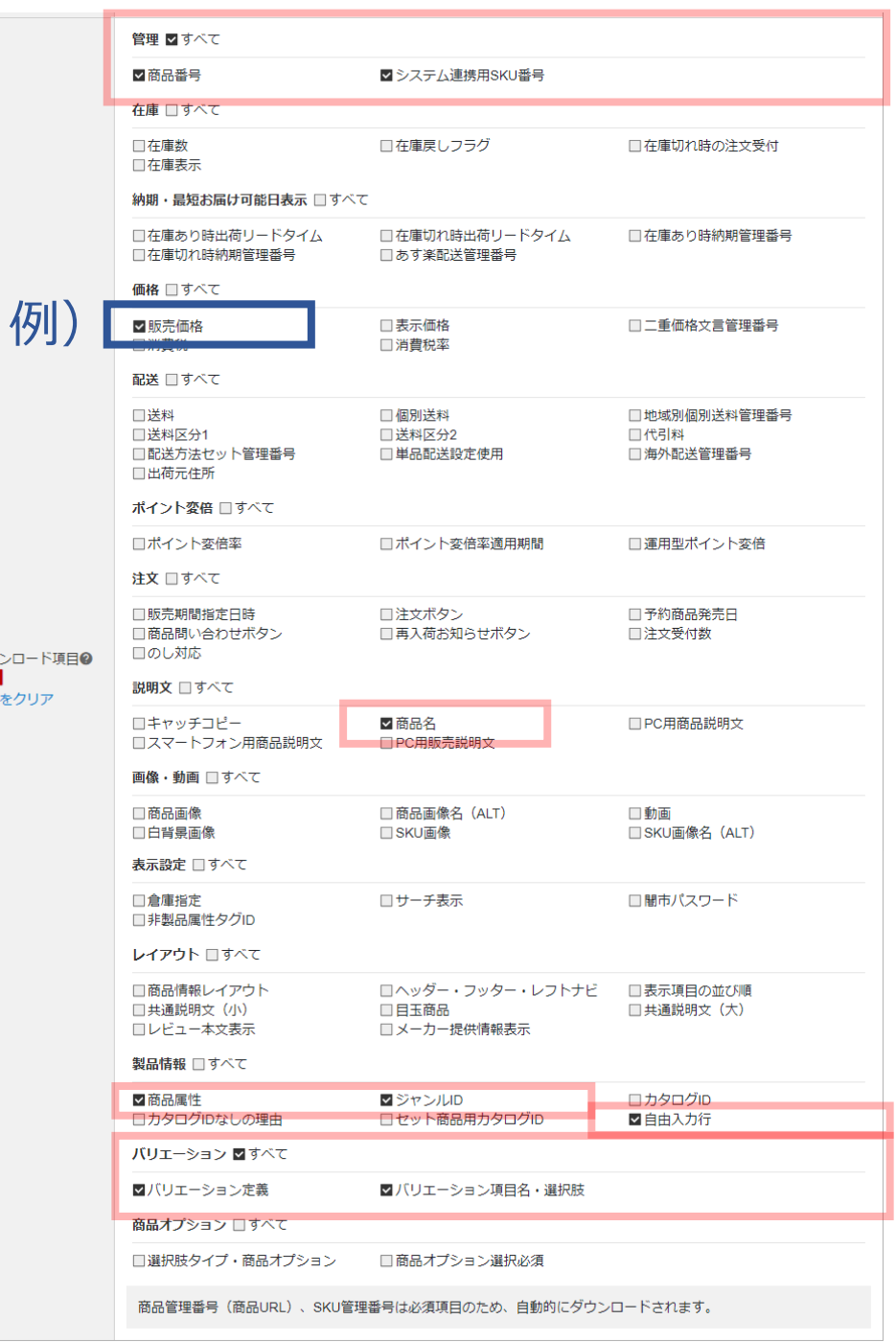

# これからitem Robotを使い始める

### 全ての項目にチェックをいれましょう!  $\mathbf{I}$

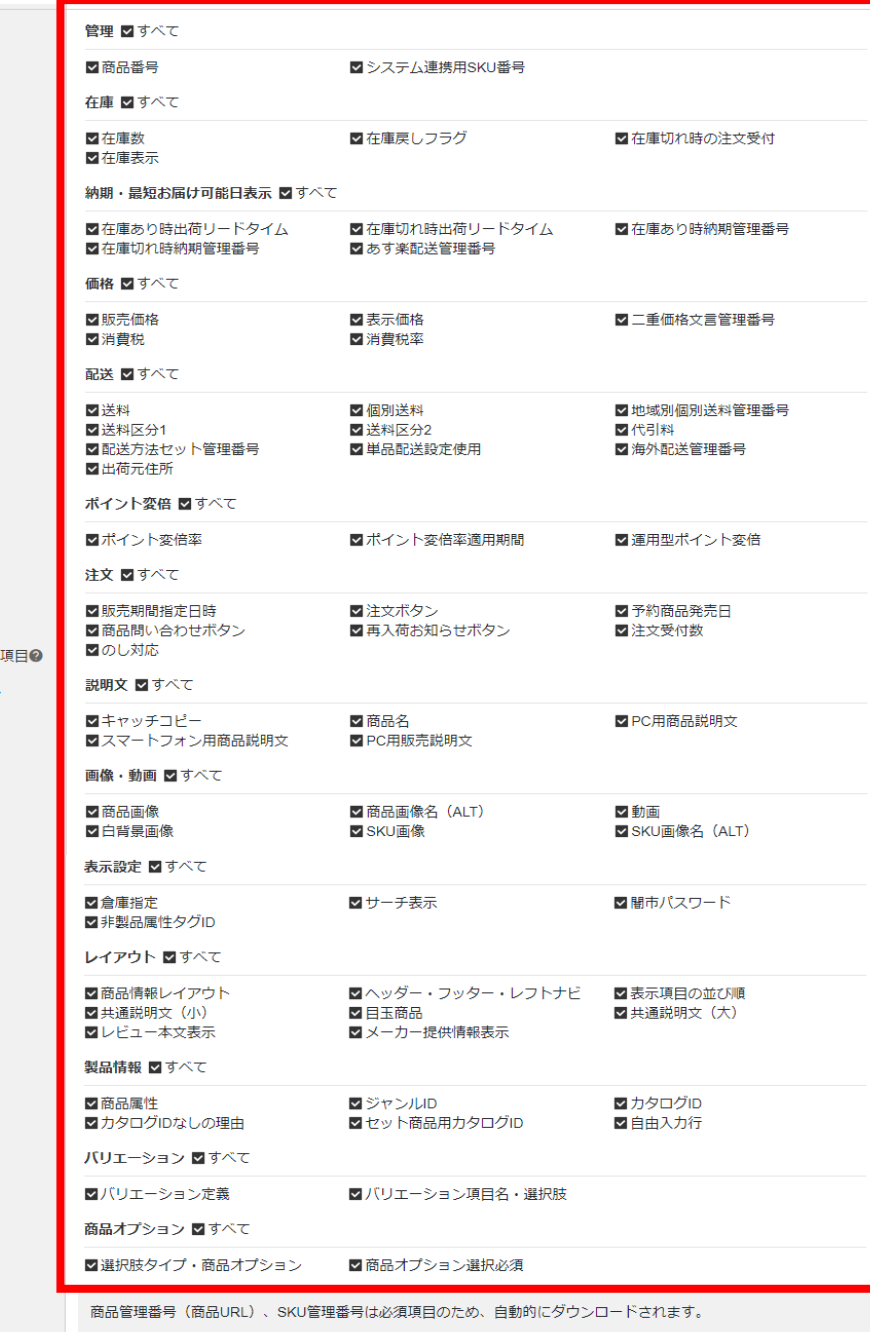

ダウンロード<br><mark>必須</mark> 選択をクリア

## ダウンロードしたい項目にチェックをいれられたら、一番下にある [ダウンロード]ボタンをクリックしましょう!

ダウンロード

以上でnormal-item.csvの作成方法は完了です。

ダウンロード方法などは、RMSにお問い合わせください。 店舗様お問合せ窓口「RMSコールセンター」 050-5533-1899 音声ガイダンスが流れましたら

1:RMS → 4:商品一括登録・編集を選択してください。

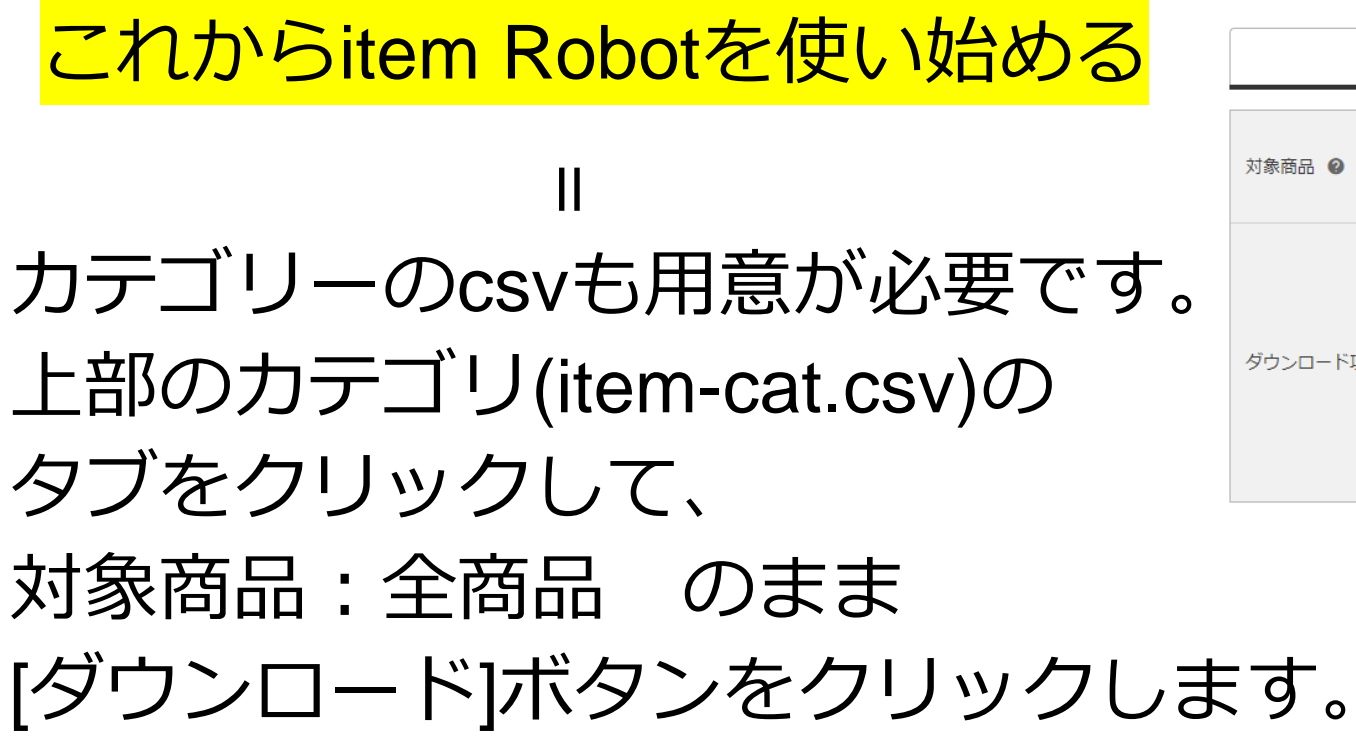

カテゴリ (item-cat.csv) 商品情報 (normal-item.csv) カテゴリ関連項目 対象商品 2 全商品 (商品ひも付け用) ダウンロード項目は指定できません。下記の項目がダウンロードされます。 ・コントロールカラム ・商品管理番号 (商品URL) ・商品名 ・表示先カテゴリ ダウンロード項目 2 ・優先度  $\cdot$  URL •1ページ複数形式 ・カテゴリセット管理番号 ・カテゴリセット名 ダウンロード

以上でRMSでのcsvダウンロードの 準備が完了です。

# **楽天商品マスター自動インポート と楽天csvのメインデータインポート [SKU移行完了後]** 1) 2つのメインデータインポート方法の違い 2) item Robotバックアップデータの作り方 3) 楽天商品マスター自動インポート 4)RMSでのcsvデータ作成方法

5)楽天csvのメインデータインポート

5) 楽天CSVのメインデータインポート

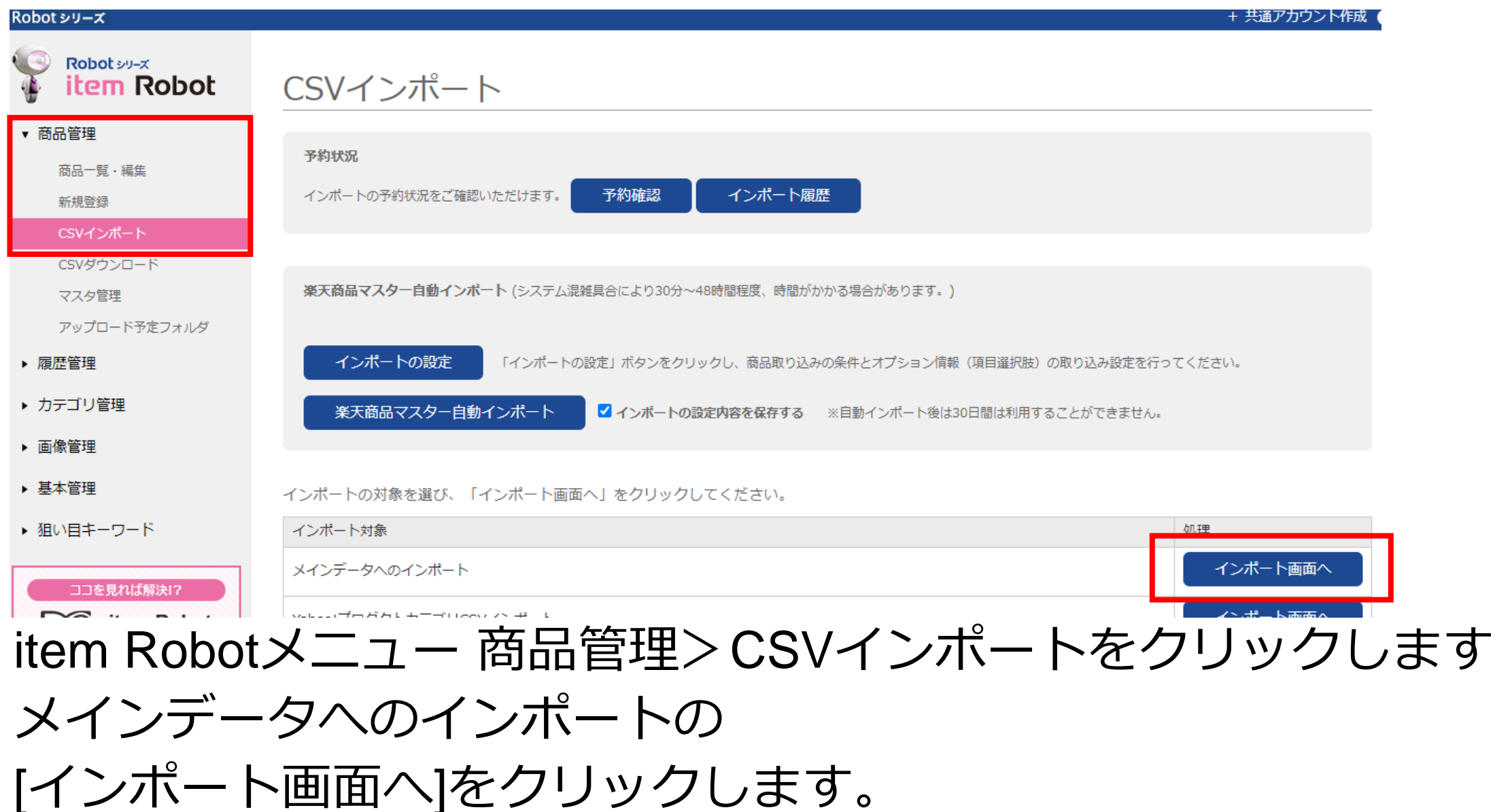

5) 楽天CSVのメインデータインポート

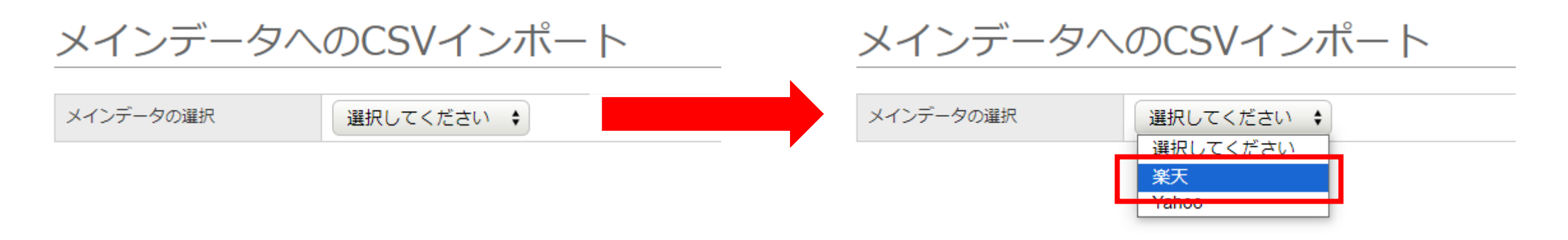

## メインデータのCSVインポート画面に移動しました。 メインデータの選択で楽天を選びます。 複数の楽天ショップがある場合には、楽天以外のショップも含めて最 も共通の商品を多く持つショップを選ぶことをおススメしております。

**5)楽天CSVのメインデータインポート**

楽天を選択すると、 まず上部に商品情報インポートの インポート設定が表示されます。 楽天商品マスター自動インポートと 基本的には全く同じですので、 不明点があれば、そちらの該当項目 のご案内をご確認ください。

これからご案内する新しい項目は下 記の2つです。

- ・csvファイルの指定
- ・コピー

#### 商品情報 (normal-item.csv) インポート

# 2 マニュアルはこちら

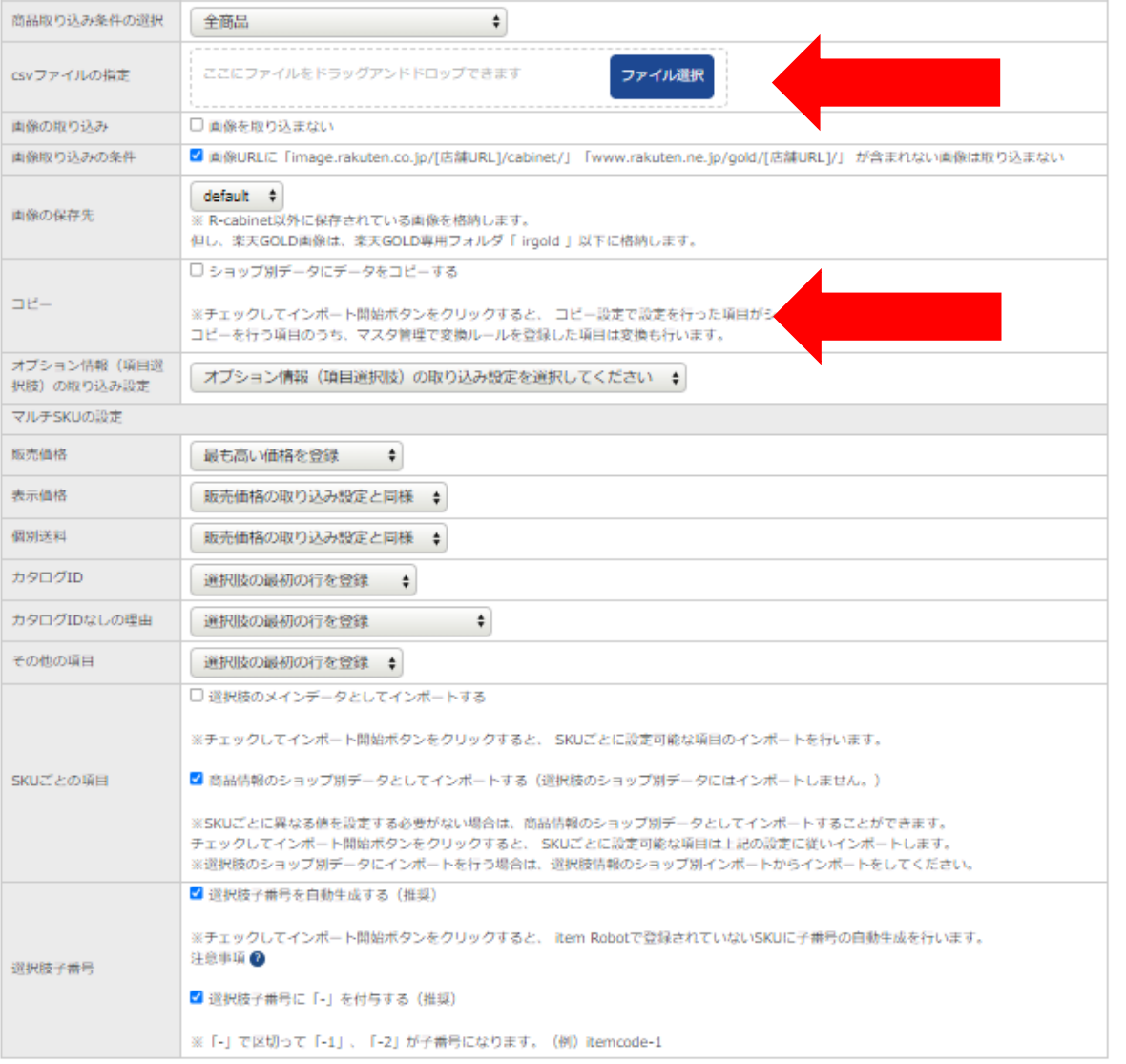

商品の登録を行います。同じ商品管理番号が存在する場合は、上書きします。
5) 楽天CSVのメインデータインポート

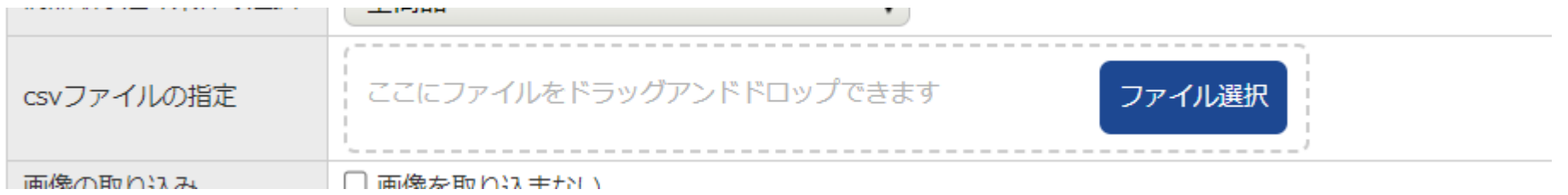

CSVファイルの指定 では RMSでダウンロードしたnormal-item.csvを指定します。 ドラッグアンドドロップを利用することも可能ですし、 ファイル選択ボタンをクリックして、 PCのフォルダから選択することも可能です。

**5)楽天CSVのメインデータインポート**

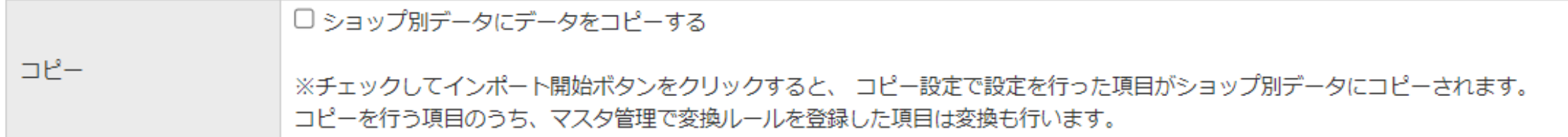

コピーでは、商品情報を指定した楽天ショップ別データにも登録し たい場合にチェックを入れてください。

本機能の対象項目は各種設定のコピー項目設定で設定可能な項目の みです。

メインデータにはなく楽天ショップ別データにのみ存在する項目 (二重価格文言管理番号やポイント変倍適用期間など)は本機能の 対象ではなく、こちらのチェックに関わらず自動で楽天ショップ別 データに登録されます。

**5)楽天CSVのメインデータインポート**

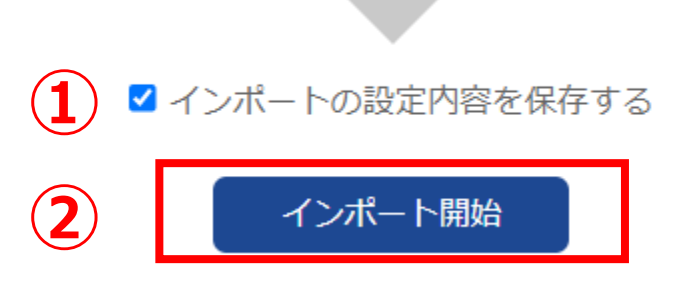

設定が終わりましたら最下部にスクロールします。 ①こちらの設定で今後商品インポートを行うことがある場合にはイ ンポートの設定内容を保存するにチェックを入れましょう。 次回の楽天CSVインポート時に同じ設定が表示されます。 ②問題が無ければ[インポート開始]ボタンをクリックします。

5) 楽天CSVのメインデータインポート

楽天csvメインデータイ

ンポートで、新規登録時

などカテゴリもインポー

トしたい場合はカテゴリ

情報インポートも必要で

す。

カテゴリ情報 (item-cat.csv) インポート

楽天のitem-cat.csvから商品のカテゴリを登録します。存在しないカテゴリは新規に作成します。

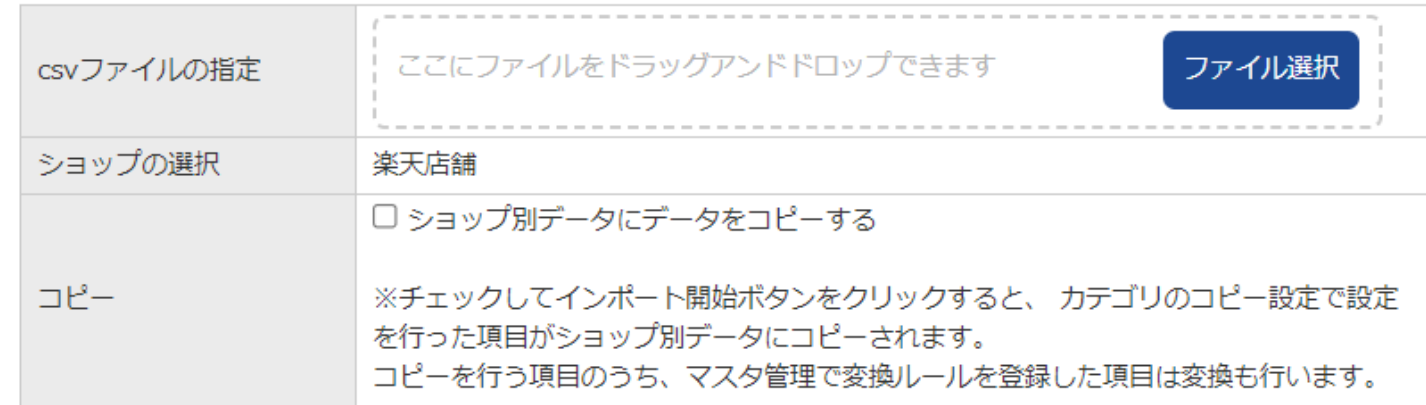

csvファイルの指定でitem-cat.csvを指 定します。必要ならコピーにチェック をいれて、[インポート開始]ボタンを クリックします。 以上で操作完了です。

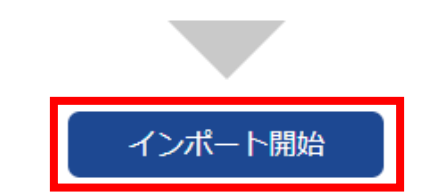